# **BAB V**

# **ANALISIS PERANCANGAN**

## **5.1. Perancangan Toko** *Online*

Perancangan toko *online* menggunakan metode *User Centered Design* (UCD) memiliki empat tahapan yaitu menentukan konteks calon pengguna dan mengetahui kebutuhan calon pengguna yang telah dilakukan pada Bab empat sebelumnya, tahapan selanjutnya yaitu tahap *design solution* yaitu dengan merancang toko *online* yang menarik dan sesuai dengan acuan dari hasil kuesioner sebelumnya

## **5.1.1. Perancangan Halaman** *Home*

Halaman *Home* merupakan halaman utama dari perancangan toko *online* Unalome Coffee yang terdiri dari tampilan *signature menu* dari Unalome Coffee, kategori makanan dan minuman yang dijual di Unalome Coffee, Produk paling banyak terjual, Produk rekomendasi Unalome Coffee, Apa kata konsumen, fitur promosi dan keandalan Unalome Coffee dan Blog Unalome Coffee. Berikut tampilan *Home*  toko *Online* Unalome Coffee.

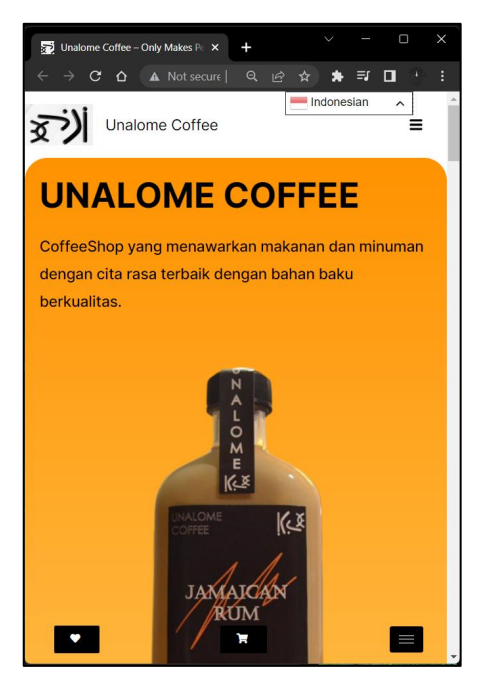

**Gambar 5.1. Tampilan** *Home* **Unalome Coffee (1)**

Berikut merupakan analisis dari gambar 5.1. tampilan *home* dari toko *online*  Unalome Coffee yang di rancang.

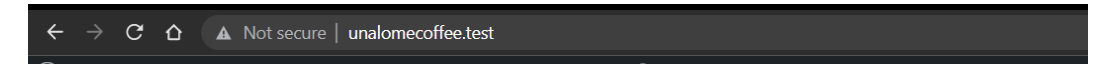

**Gambar 5.2. URL Lokal Unalome Coffee**

Gambar 5.2. menunjukan URL dari local Unalome Coffee sebelum di *hosting* yaitu unalomecoffee.test, URL tersebut lebih singkat dan *simple* dibandingkan dengan aplikasi Xampp sehingga memudahkan untuk mengigat dan mengetik saat memulai sebelum *hosting*.

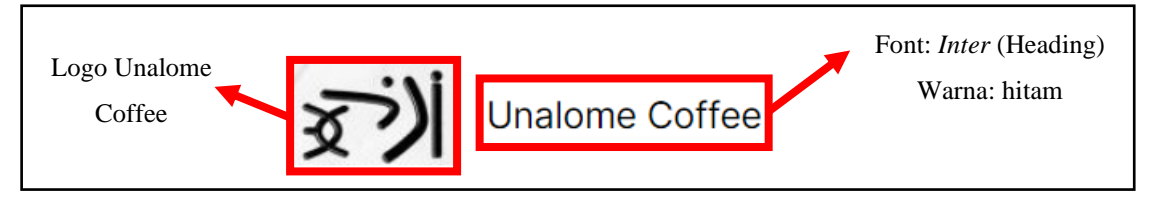

**Gambar 5.3. Bagian Pengenal Toko** *Online*

Gambar 5.3. menunjukan bagian pengenal toko *online* yang dirancang, terdiri dari logo yang berwarna hitam yang sesuai dengan warna keinginan konsumen, nama Unalome Coffee dengan *font inter* dan warna hitam sesuai dengan keinginan konsumen. Hal tersebut menunjukan bagian pengenal sesuai dengan hasil kuesioner yang telah dilakukan.

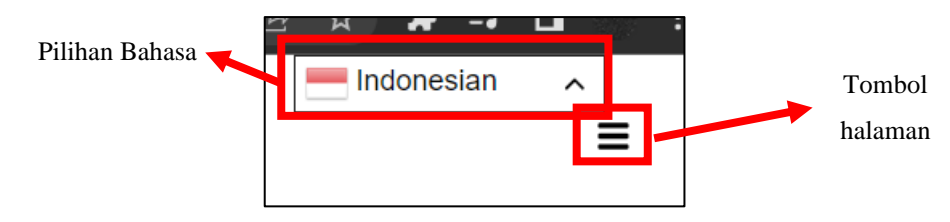

**Gambar 5.4. Bagian Atas Laman** *Home*

Gambar 5.4. menunjukan bagian atas laman *home* yang terdiri dari pilihan bahasa yang sesuai dengan keinginan konsumen dari pertanyaan tingkat kepentingan bahasa lebih dari satu dan tombol halaman yang dapat di tekan untuk melihat halaman-halaman yang tersedia pada toko *online* Unalome Coffee.

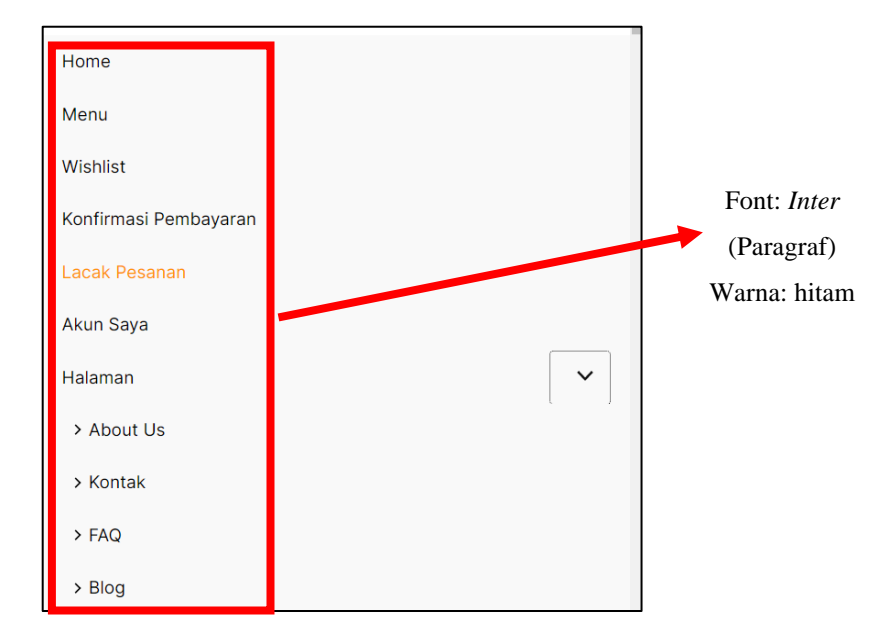

**Gambar 5.5. Isi Tombol Bagian Atas Laman** *Home*

Gambar 5.5. menunjukan isi tombol Bagian Atas Laman *Home* pada toko *online*  yang dirancang, terdiri dari laman *Home, Menu, Wishlist,* Konfirmasi Pembayaran, Lacak Pesanan, Akun Saya, *about us,* kontak, FAQ dan Blog dengan *font inter* dan warna hitam sesuai dengan keinginan konsumen dan latar dengan warna putih sesuai dengan keinginan konsumen. Hal tersebut menunjukan bagian isi tombol Bagian Atas Laman *Home* sesuai dengan hasil kuesioner yang telah dilakukan.

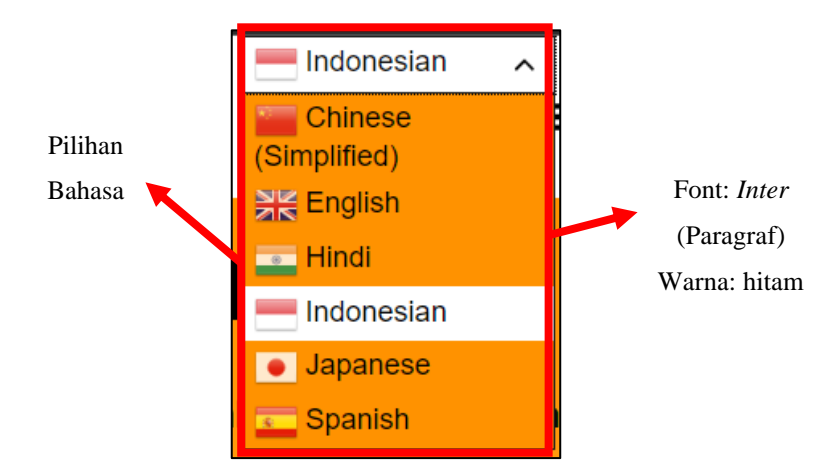

**Gambar 5.6. Pilihan Bahasa**

Gambar 5.6. menunjukan pilihan Bahasa pada toko *online* yang dirancang, terdiri dari Bahasa Indonesia, *English, Chinese, Hindi, Japanese* dan *Spanish* dengan warna #FF9200, warna *hover* #FFFFF dan *font Inter*. Hal tersebut menunjukan bagian pilihan Bahasa sesuai dengan hasil kuesioner yang telah dilakukan.

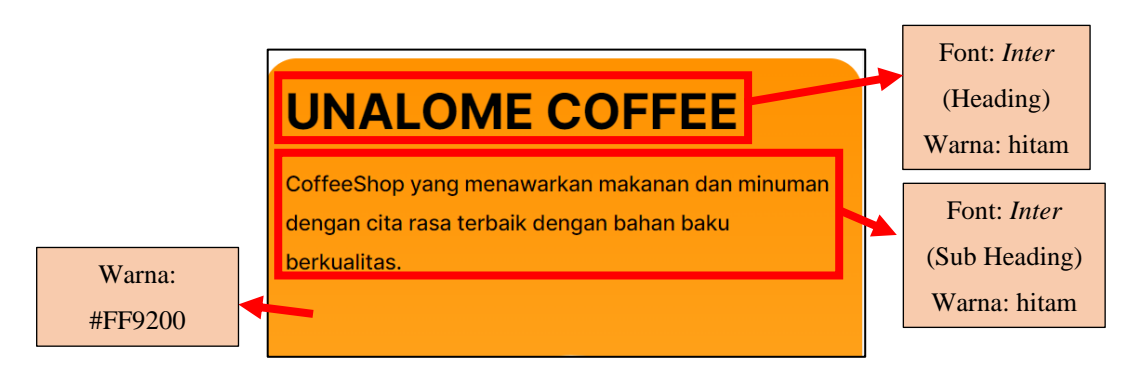

**Gambar 5.7. Bagian Atas Halaman** *Home*

Gambar 5.7. menunjukan bagian atas halaman *home* yang terdiri dari nama dengan *font inter* dan berwarna hitam yang sesuai dengan keinginan konsumen, keterangan untuk menarik konsumen membeli produk dengan *font inter* dan berwarna hitam yang sesuai dengan keinginan konsumen dan latar dengan warna utama #FF9200 sesuai dengan keinginan konsumen. Hal tersebut menunjukan bagian atas halaman *home* sesuai dengan hasil kuesioner yang telah dilakukan.

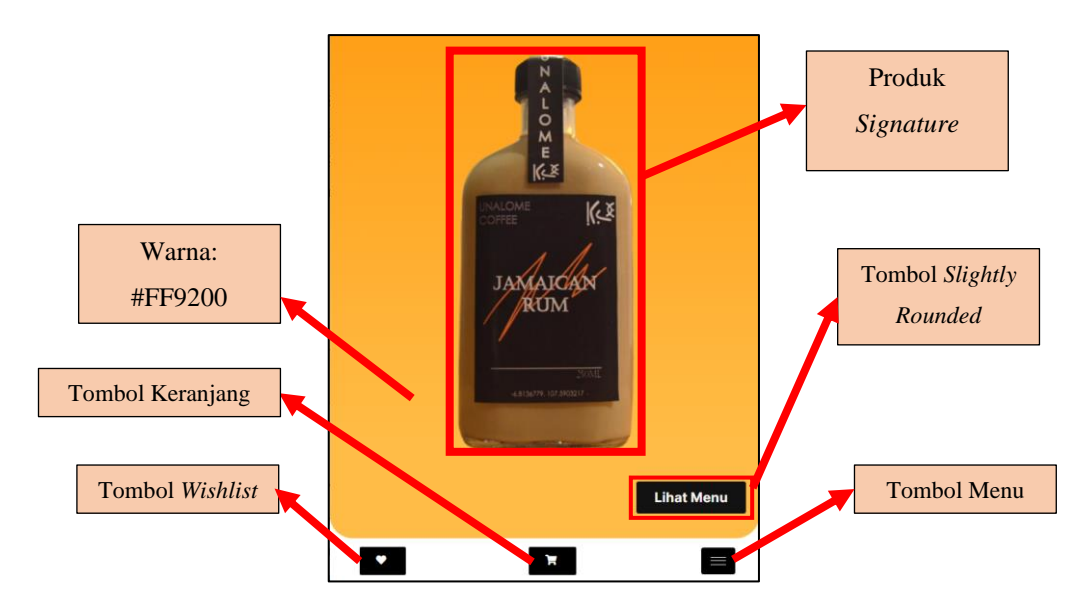

**Gambar 5.8. Bagian Atas Halaman** *Home* **(2)**

Gambar 5.8. menunjukan bagian atas halaman *home* yang terdiri dari produk *signature* dari Unalome Coffee, tombol lihat menu dengan tombol *Slightly Rounded* dengan warna #121212 sesuai dengan keinginan konsumen, tombol menu dengan tombol *Slightly Rounded* dengan warna #121212 dan posisi kanan bawah sesuai dengan keinginan konsumen, tombol keranjang dengan tombol *Slightly Rounded* dengan warna #121212 dan posisi tengah bawah sesuai dengan keinginan konsumen, tombol *wishlisit* dengan tombol *Slightly Rounded* dengan warna #121212 dan posisi kiri bawah sesuai dengan keinginan konsumen. Hal tersebut menunjukan bagian atas halaman *home* sesuai dengan hasil kuesioner yang telah dilakukan.

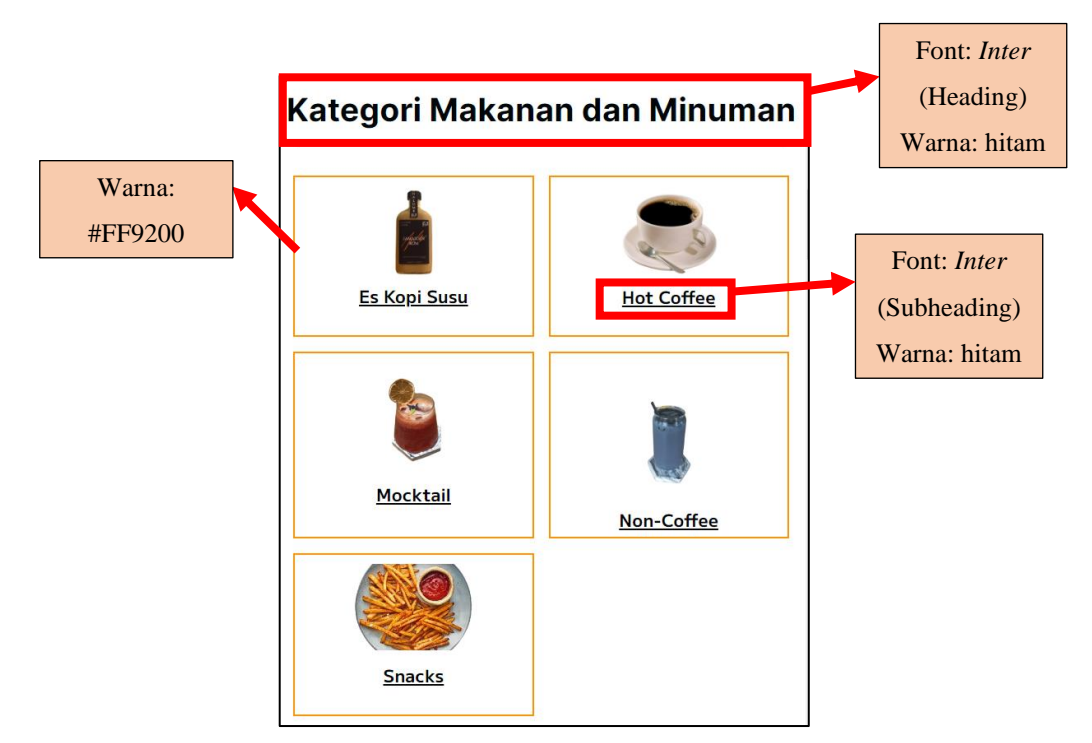

**Gambar 5.9. Bagian Kategori Makanan dan Minuman**

Gambar 5.9. menunjukan bagian kategori makanan dan minuman pada halaman *home* yang terdiri dari kategori es kopi susu, *hot coffee, mocktail, non-coffee* dan *snacks*, judul "Kategori Makanan dan Minuman" dengan *font inter* dan berwarna hitam yang sesuai dengan keinginan konsumen, keterangan nama kategori produk dengan *font inter* dan berwarna hitam yang sesuai dengan keinginan konsumen, garis tepi dengan warna #FF9200 yang sesuai dengan keinginan konsumen dan latar

berwarna putih yang sesuai dengan keinginan konsumen. Hal tersebut menunjukan bagian kategoti makanan dan minuman pada halaman *home* sesuai dengan hasil kuesioner yang telah dilakukan.

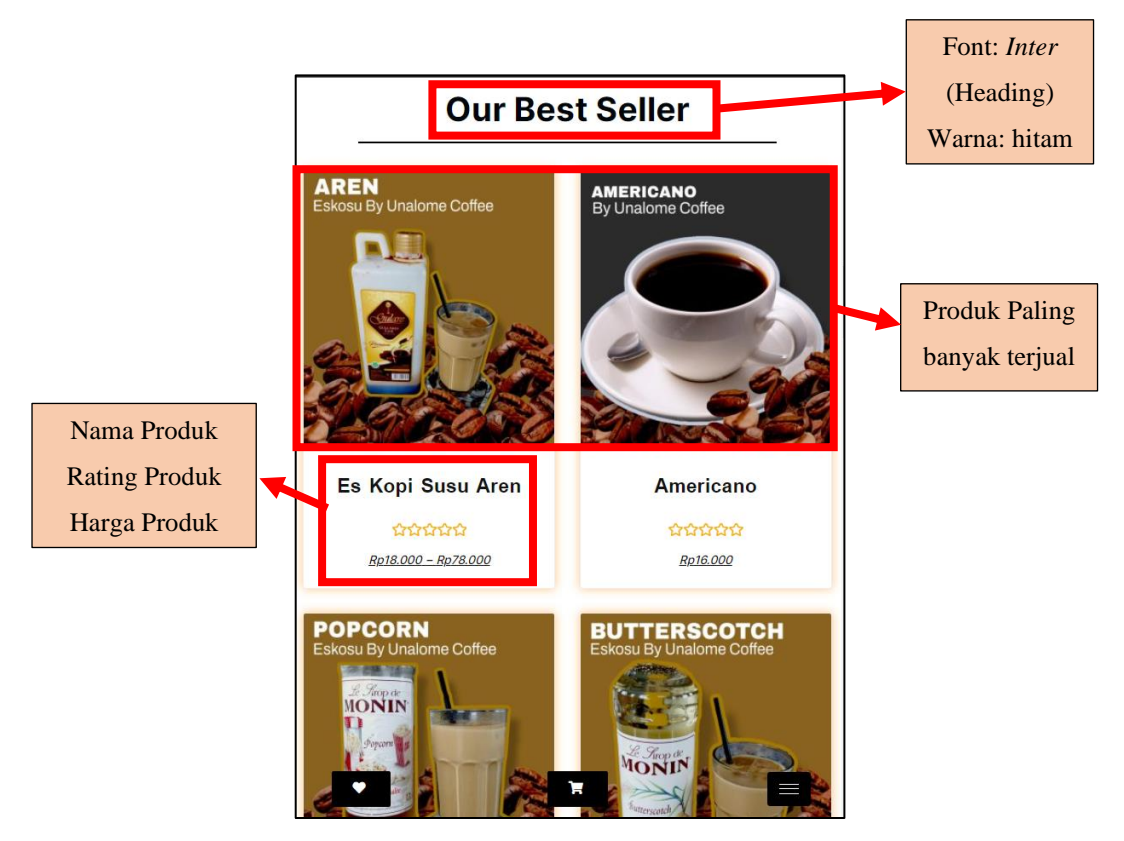

**Gambar 5.10. Bagian** *Our Best Seller*

Gambar 5.10. menunjukan bagian *our best seller* pada halaman *home* yang terdiri dari produk-produk yang paling banyak terjual di Unalome Coffee, judul "*Our Best Seller*" *font inter* dan berwarna hitam yang sesuai dengan keinginan konsumen, keterangan nama produk dengan *font inter* dan berwarna hitam yang sesuai dengan keinginan konsumen, *rating* produk dengan warna oren yang sesuai dengan keinginan konsumen, keterangan harga produk dengan *font inter* dan berwarna hitam yang sesuai dengan keinginan konsumen dan latar berwarna putih yang sesuai dengan keinginan konsumen dan *box shadow* berwarna #FF9200 yang sesuai dengan keinginan konsumen. Hal tersebut menunjukan bagian *our best seller* pada halaman *home* sesuai dengan hasil kuesioner yang telah dilakukan.

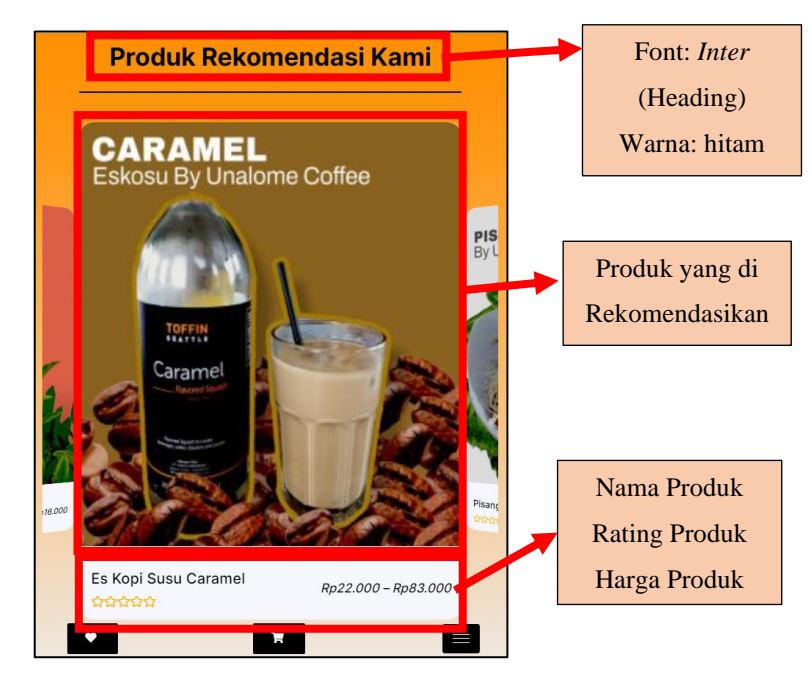

**Gambar 5.11. Bagian Produk Rekomendasi Kami**

Gambar 5.11. menunjukan bagian produk rekomendasi kami pada halaman *home*  yang terdiri dari produk-produk yang direkomendasi oleh pihak Unalome Coffee, judul "Produk Rekomendasi Kami" dengan *font inter* dan berwarna hitam yang sesuai dengan keinginan konsumen, keterangan nama produk dengan *font inter* dan berwarna hitam yang sesuai dengan keinginan konsumen, *rating* produk dengan warna oren yang sesuai dengan keinginan konsumen, keterangan harga produk dengan *font inter* dan berwarna hitam yang sesuai dengan keinginan konsumen dan latar dengan warna #FF9200 dengan gradasi warna #FFBC46 yang sesuai dengan keinginan konsumen. Hal tersebut menunjukan bagian produk rekomendasi kami pada halaman *home* sesuai dengan hasil kuesioner yang telah dilakukan. Bagian produk rekomendasi merupakan fitur yang dibutuhkan konsumen untuk dapat mengetahui produk-produk yang di rekomendasikan pihak Unalome Coffee dengan desain *corosel* sehingga desain menarik dengan variasi perpindahan setiap produk.

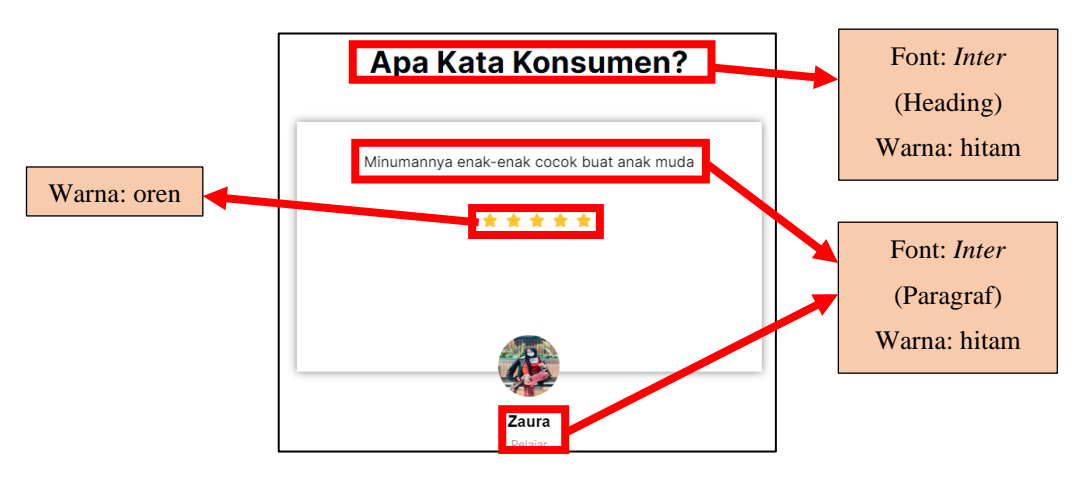

**Gambar 5.12. Bagian Apa Kata Konsumen**

Gambar 5.12. menunjukan bagian apa kata konsumen pada halaman *home* yang terdiri dari testimoni pelanggan yang berbelanja di Unalome Coffee, judul "Apa Kata Konsumen?" dengan *font inter* dan berwarna hitam yang sesuai dengan keinginan konsumen, keterangan testimoni pelanggan dengan *font inter* dan berwarna hitam yang sesuai dengan keinginan konsumen, *rating* yang diberikan konsumen dengan warna oren yang sesuai dengan keinginan konsumen, keterangan identitas konsumen dengan *font inter* dan berwarna hitam yang sesuai dengan keinginan konsumen dan latar berwarna putih yang sesuai dengan keinginan konsumen. Hal tersebut menunjukan bagian apa kata konsumen pada halaman *home*  sesuai dengan hasil kuesioner yang telah dilakukan.

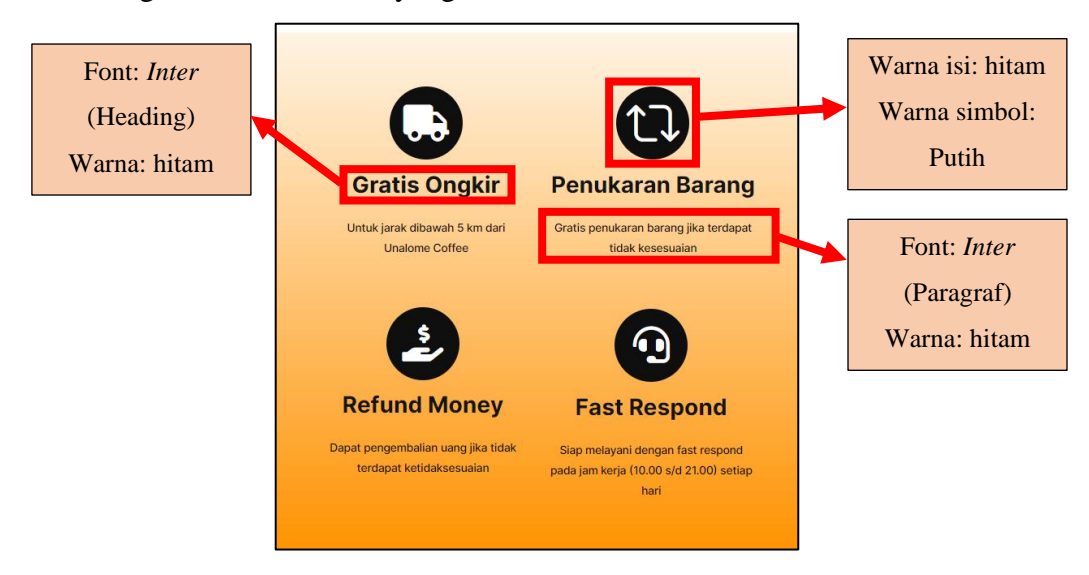

**Gambar 5.13. Bagian Keunggulan**

Gambar 5.13. menunjukan bagian keunggulan pada halaman *home* yang terdiri dari keunggulan yang ditawarkan pihak Unalome Coffee kepada konsumen, isi simbol dengan warna hitam dan simbol berwarna putih yang sesuai dengan keinginan konsumen, judul keunggulan dengan *font inter* dan berwarna hitam yang sesuai dengan keinginan konsumen, keterangan keunggulan dengan *font inter* dan berwarna hitam yang sesuai dengan keinginan konsumen dan latar berwarna #FF9200 dengan warna putih yang sesuai dengan keinginan konsumen. Hal tersebut menunjukan bagian keunggulan pada halaman *home* sesuai dengan hasil kuesioner yang telah dilakukan.

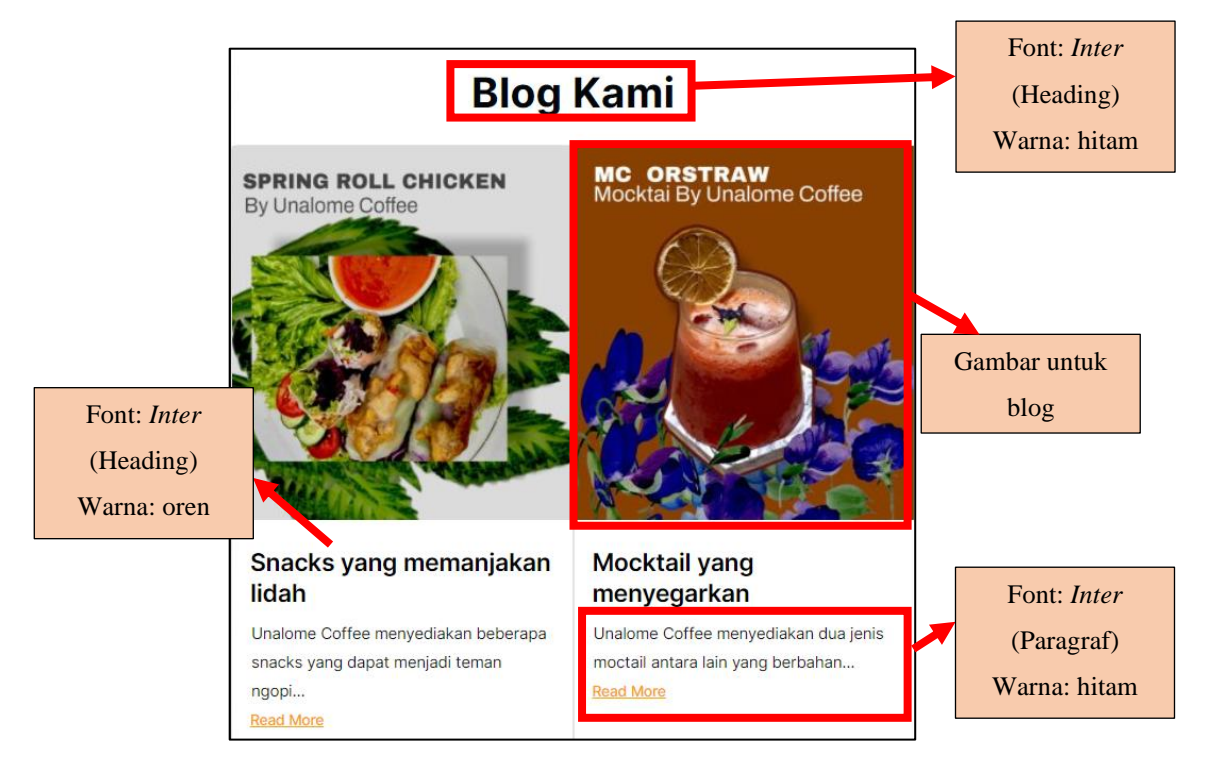

**Gambar 5.14. Bagian Blog**

Gambar 5.14. menunjukan bagian blog pada halaman *home* yang terdiri dari berita atau pengumuman yang dapat pihak Unalome Coffee berikan pada konsumen, judul "Blog Kami" dengan *font inter* dan berwarna hitam yang sesuai dengan keinginan konsumen, judul blog dengan *font inter* dan berwarna hitam yang sesuai dengan keinginan konsumen, isi blog dengan *font inter* dan berwarna hitam yang sesuai dengan keinginan konsumen dan latar berwarna putih yang sesuai dengan keinginan

 $\mathbf{x}$ Home ח Menu Wishlist **RSTRAW**<br>ii By Unalome Coffe Konfirmasi Pembayaran **Lacak Pesanan** Akun Saya Halamar  $\overline{\mathcal{C}}$ **tail yang** *r*egarkan e Coffee menyediakan dua jenis ntara lain yang berbahan. Ħ

**Gambar 5.15. Isi Tombol Menu**

Gambar 5.15. menunjukan bagian isi tombol menu yang terdiri dari laman *Home, Menu, Wishlist,* Konfirmasi Pembayaran, Lacak Pesanan, Akun Saya, *about us,*  kontak, FAQ dan Blog dengan *font inter* dan warna hitam sesuai dengan keinginan konsumen dan latar dengan warna #FF9200 dengan gradasi warna putih sesuai dengan keinginan konsumen. Hal tersebut menunjukan bagian isi tombol menu sesuai dengan hasil kuesioner yang telah dilakukan. Tombol menu bertujuan untuk memudahkan konsumen pada saat ingin berpindah pada satu halam ke halaman lainnya, posisi tombol menu di rancang pada posisi kanan bawah yang bertujuan untuk memudahkan konsumen pada saat ingin berpindah halaman tanpa perlu mengubah tangan hal tersebut memudahkan konsumen pada saat menekan tombol tersebut.

konsumen. Hal tersebut menunjukan bagian blog pada halaman *home* sesuai dengan hasil kuesioner yang telah dilakukan.

## **5.1.2. Perancangan Halaman Menu**

Halaman Menu merupakan halaman yang berisikan produk-produk yang dijual di Unalome Coffee. Berikut tampilan Menu dalam toko *online* Unalome Coffee.

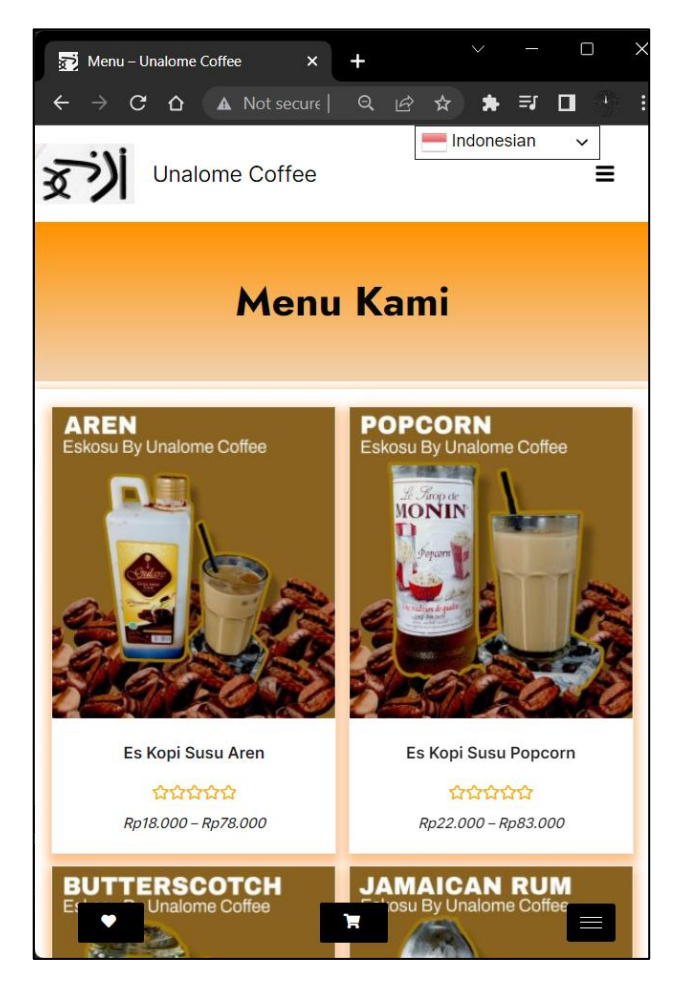

**Gambar 5.16. Tampilan Laman Menu Unalome Coffee**

Berikut merupakan analisis dari gambar 5.16. tampilan Menu dari toko *online*  Unalome Coffee yang di rancang.

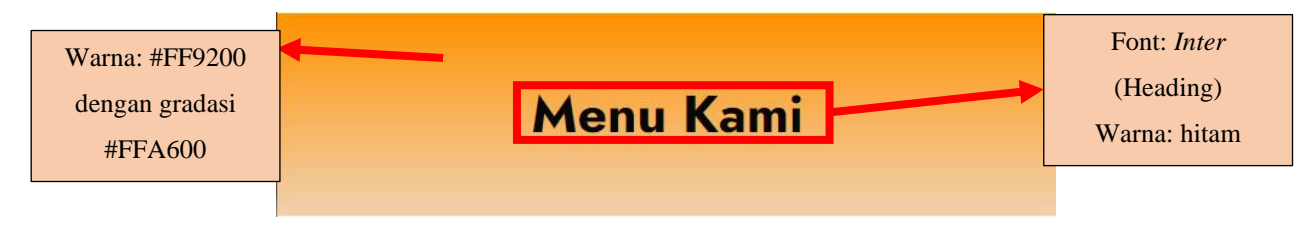

**Gambar 5.17. Bagian Atas Halaman Menu**

Gambar 5.17. menunjukan bagian atas pada halaman Menu yang terdiri dari judul "Menu Kami" dengan *font inter* dan berwarna hitam yang sesuai dengan keinginan konsumen dan latar berwarna #FF9200 dengan gradasi #FFA600 yang sesuai dengan keinginan konsumen. Hal tersebut menunjukan bagian atas pada halaman menu sesuai dengan hasil kuesioner yang telah dilakukan, berikut merupakan analisis tampilan produk perkategori pada halaman menu.

## 1. Kategori Es Kopi Susu

Berikut merupakan analisis tampilan produk dari kategori es kopi susu yang dirancang dalam toko *online* Unalome Coffee.

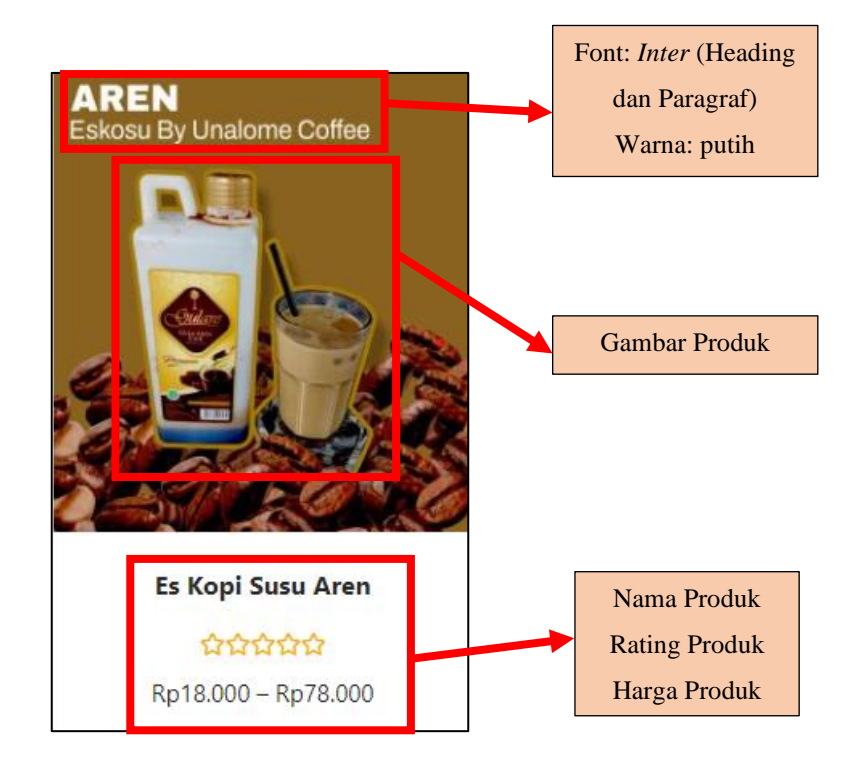

**Gambar 5.18. Tampilan Produk Kategori Es Kopi Susu**

Gambar 5.18. menunjukan tampilan produk kategori es kopi susu yang terdiri dari judul "Aren Eskosu By Unalome Coffee" dengan *font inter* dan berwarna putih yang sesuai dengan keinginan konsumen, keterangan nama produk dengan *font inter* dan berwarna hitam yang sesuai dengan keinginan konsumen, *rating* produk dengan warna oren yang sesuai dengan keinginan konsumen, keterangan harga produk dengan *font inter* dan berwarna hitam yang sesuai dengan keinginan konsumen. Hal tersebut menunjukan tampilan produk kategori es kopi susu sesuai dengan hasil kuesioner yang telah dilakukan.

## 2. Kategori *Non-coffee*

Berikut merupakan analisis tampilan produk dari kategori *non-coffee* yang dirancang dalam toko *online* Unalome Coffee.

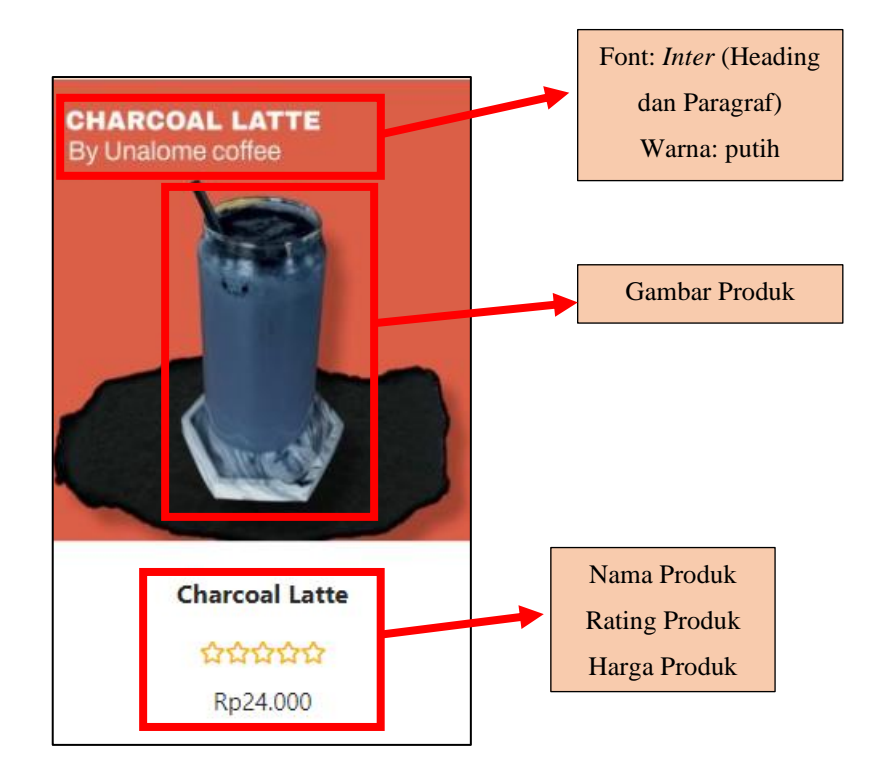

**Gambar 5.19. Tampilan Produk Kategori** *Non-coffee*

Gambar 5.19. menunjukan tampilan produk kategori *non-coffee* yang terdiri dari judul "Charcoal Latte By Unalome Coffee" dengan *font inter* dan berwarna putih yang sesuai dengan keinginan konsumen, keterangan nama produk dengan *font inter* dan berwarna hitam yang sesuai dengan keinginan konsumen, *rating* produk dengan warna oren yang sesuai dengan keinginan konsumen, keterangan harga produk dengan *font inter* dan berwarna hitam yang sesuai dengan keinginan konsumen. Hal tersebut menunjukan tampilan produk kategori *non-coffee* sesuai dengan hasil kuesioner yang telah dilakukan.

### 3. Kategori *Mocktail*

Berikut merupakan analisis tampilan produk dari kategori *mocktail* yang dirancang dalam toko *online* Unalome Coffee.

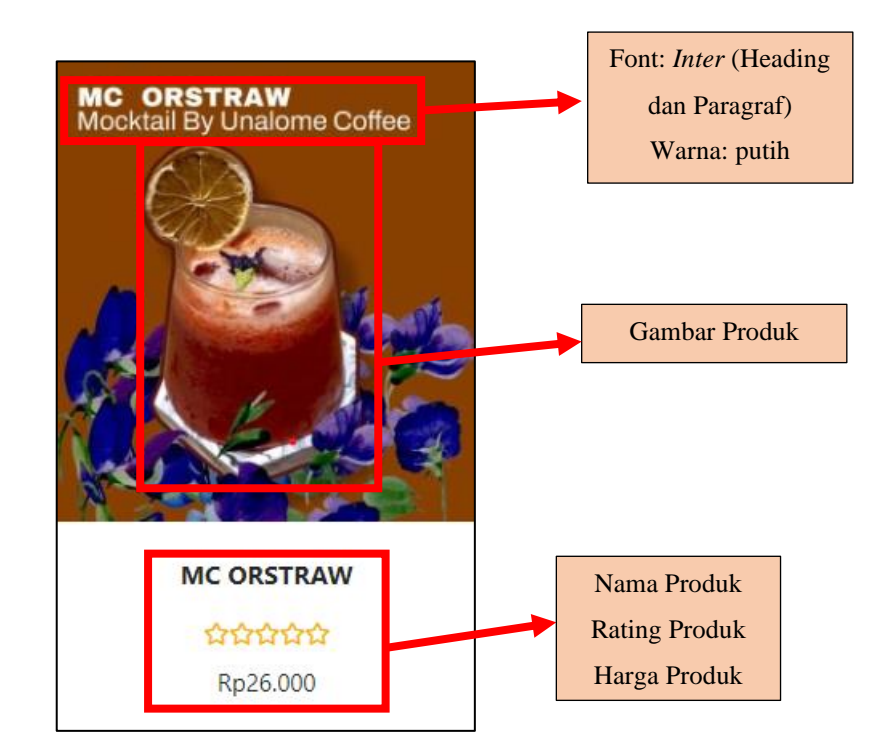

**Gambar 5.20. Tampilan Produk Kategori** *Mocktail*

Gambar 5.20. menunjukan tampilan produk kategori *mocktail* yang terdiri dari judul "MC ORSTRAW Mocktail By Unalome Coffee" dengan *font inter* dan berwarna putih yang sesuai dengan keinginan konsumen, keterangan nama produk dengan *font inter* dan berwarna hitam yang sesuai dengan keinginan konsumen, *rating* produk dengan warna oren yang sesuai dengan keinginan konsumen, keterangan harga produk dengan *font inter* dan berwarna hitam yang sesuai dengan keinginan konsumen. Hal tersebut menunjukan tampilan produk kategori *mocktail*  sesuai dengan hasil kuesioner yang telah dilakukan.

## 4. Kategori *Snacks*

Berikut merupakan analisis tampilan produk dari kategori *Snacks* yang dirancang dalam toko *online* Unalome Coffee.

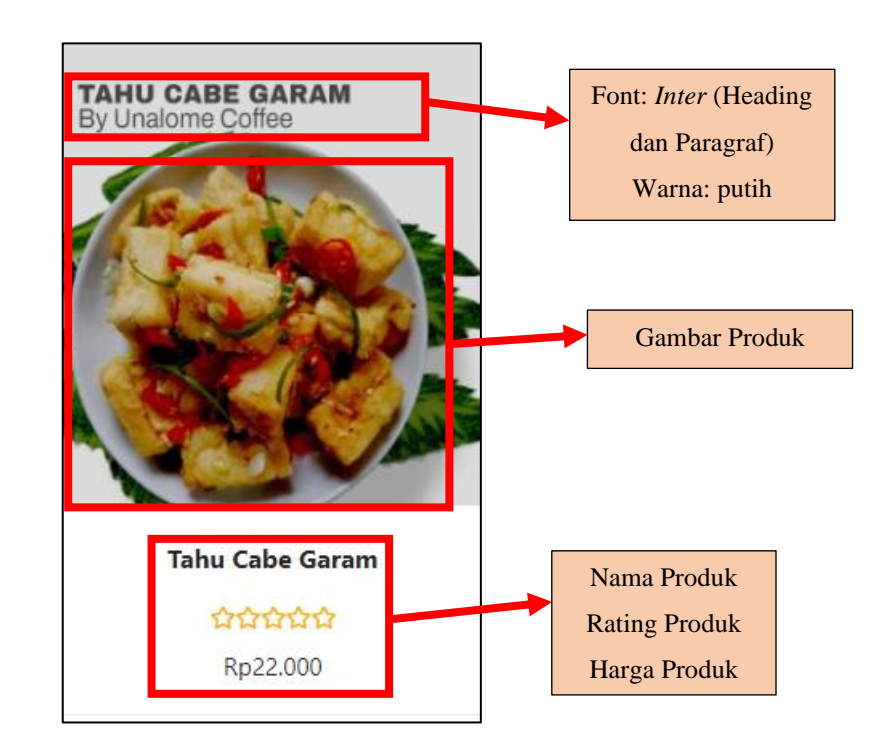

**Gambar 5.21. Tampilan Produk Kategori** *Snacks*

Gambar 5.21. menunjukan tampilan produk kategori *Snacks* yang terdiri dari judul "Tahu Cabe Garam By Unalome Coffee" dengan *font inter* dan berwarna hitam yang sesuai dengan keinginan konsumen, latar berwarna putih yang sesuai dengan keinginan konsumen, keterangan nama produk dengan *font inter* dan berwarna hitam yang sesuai dengan keinginan konsumen, *rating* produk dengan warna oren yang sesuai dengan keinginan konsumen, keterangan harga produk dengan *font inter* dan berwarna hitam yang sesuai dengan keinginan konsumen. Hal tersebut menunjukan tampilan produk kategori *Snacks* sesuai dengan hasil kuesioner yang telah dilakukan.

## 5. Kategori *Hot Coffee*

Berikut merupakan analisis tampilan produk dari kategori *Hot Coffee* yang dirancang dalam toko *online* Unalome Coffee.

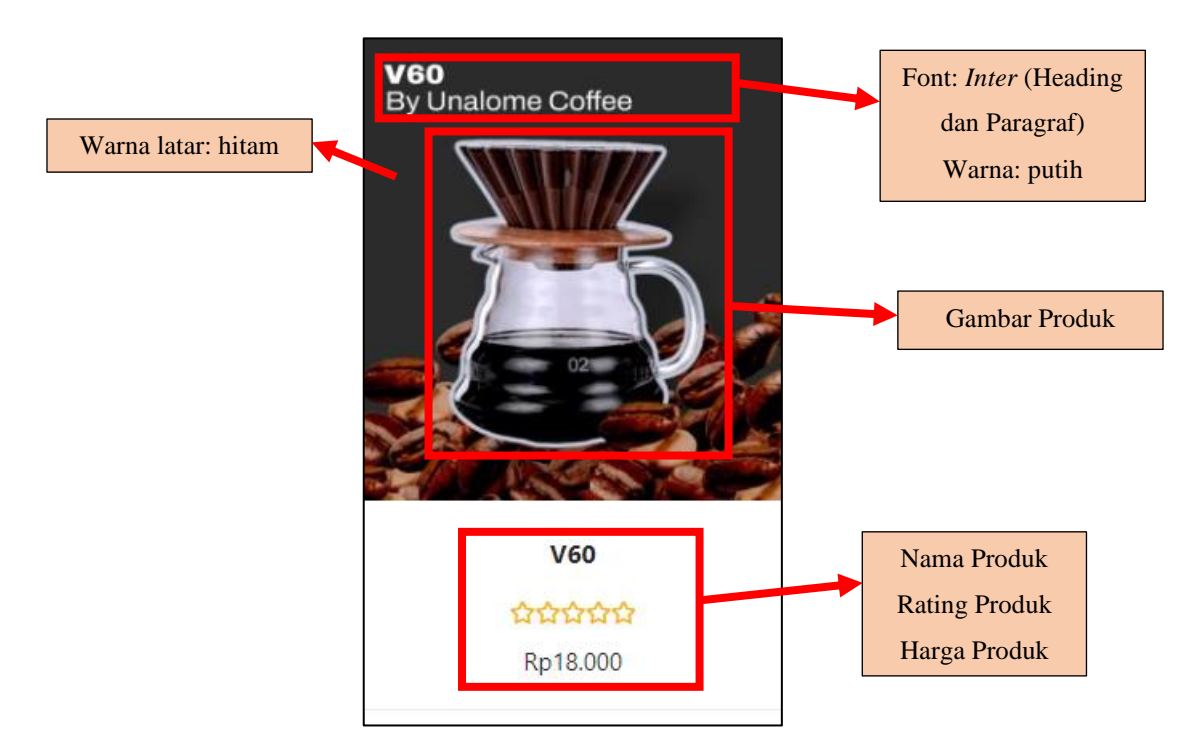

**Gambar 5.22. Tampilan Produk Kategori** *Hot Coffee*

Gambar 5.22. menunjukan tampilan produk kategori *Hot Coffee* yang terdiri dari judul "V60 By Unalome Coffee" dengan *font inter* dan berwarna putih yang sesuai dengan keinginan konsumen, latar berwarna hitam yang sesuai dengan keinginan konsumen, keterangan nama produk dengan *font inter* dan berwarna hitam yang sesuai dengan keinginan konsumen, *rating* produk dengan warna oren yang sesuai dengan keinginan konsumen, keterangan harga produk dengan *font inter* dan berwarna hitam yang sesuai dengan keinginan konsumen. Hal tersebut menunjukan tampilan produk kategori *Hot Coffee* sesuai dengan hasil kuesioner yang telah dilakukan.

### **5.1.3. Perancangan Halaman** *Wishlist*

Halaman *Wishlist* merupakan halaman yang berisikan produk-produk yang diinginkan konsumen untuk dibeli dilain waktu dan disimpan untuk memudahkan jika ingin membeli karena tidak perlu memilih kembali. Berikut tampilan *Wishlist* dalam toko *online* Unalome Coffee.

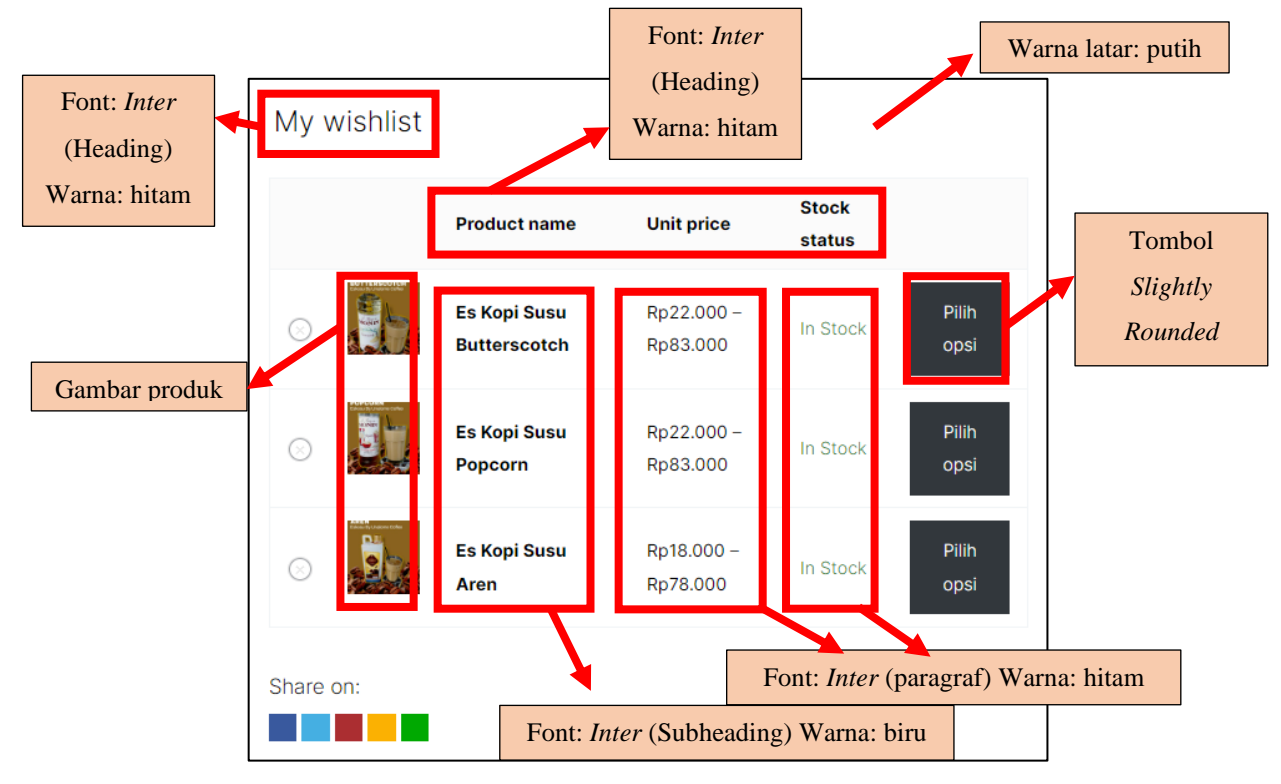

**Gambar 5.23. Analisis Laman** *Wishlist*

Gambar 5.23. menunjukan analisis pada halaman *Wishlist* yang terdiri dari judul "*Wishlist*" dengan *font inter* dan berwarna hitam yang sesuai dengan keinginan konsumen, gambar produk, *tools* berbagi untuk membagikan *Wishlist* pada orang lain, keterangan nama produk dengan *font inter* dengan warna hitam, keterangan harga dengan *font inter* dan berwarna hitam, keterangan stok dengan *font inter* dan berwarna hitam yang sesuai dengan keinginan konsumen, tombol pilih opsi dengan tombol *Slightly Rounded* warna hitam yang sesuai dengan keinginan konsumen dan latar berwarna putih yang sesuai dengan keinginan konsumen. Hal tersebut menunjukan bagian atas pada halaman *Wishlist* sesuai dengan hasil kuesioner yang telah dilakukan.

#### **5.1.4. Perancangan Halaman Konfirmasi Pembayaran**

Halaman Konfirmasi Pembayaran merupakan halaman yang berisikan tombol untuk menuju *WhasApp* dari pihak Unalome Coffee yang bertujuan untuk konsumen mengkonfirmasi pesanan yang telah dibuat kepada pihak Unalome Coffee. Berikut tampilan Konfirmasi Pembayaran dalam toko *online* Unalome Coffee.

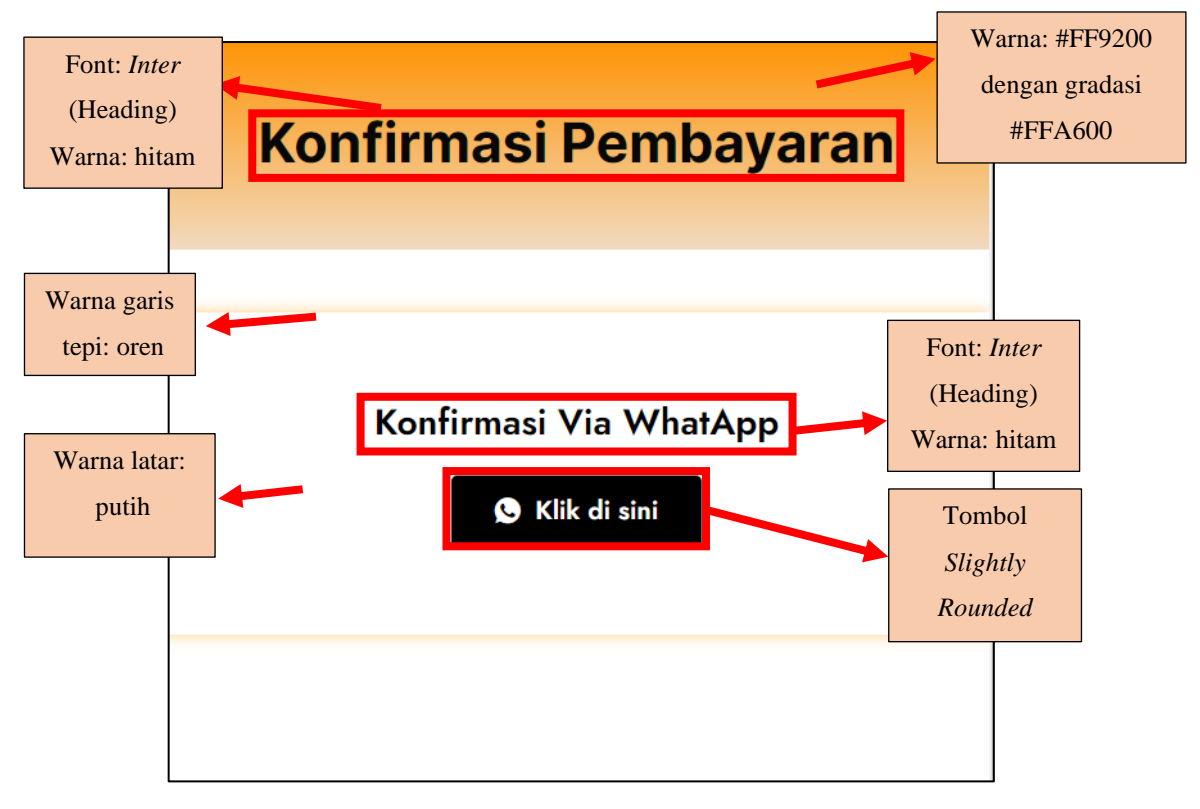

**Gambar 5.24. Analisis Laman Konfirmasi Pembayaran**

Gambar 5.24. menunjukan analisis pada halaman Konfirmasi Pembayaran yang terdiri dari judul "Konfirmasi Pembayaran" *font inter* dan berwarna hitam dan latar berwarna Warna: #FF9200 dengan gradasi #FFA600 yang sesuai dengan keinginan konsumen, judul "Konfirmasi Via WhatsApp" dengan Bahasa Indonesia, *font inter* dan berwarna hitam, latar berwarna putih, garis tepi berwarna oren dan tombol klik di sini dengan tombol *Slightly Rounded* warna hitam dengan t*ext* warna putih yang sesuai dengan keinginan konsumen. Hal tersebut menunjukan bagian halaman Konfirmasi Pembayaran sesuai dengan hasil kuesioner yang telah dilakukan.

### **5.1.5. Perancangan Halaman Lacak Pesanan**

Halaman Lacak Pesanan merupakan halaman yang berisikan sarana untuk melacak pesanan yang telah dipesan yang berupa sebuah status seperti sedang dikerjakan, sedang dikirim dan belum dikonfirmasi oleh pihak Unalome Coffee. Berikut tampilan Lacak Pesanan dalam toko *online* Unalome Coffee.

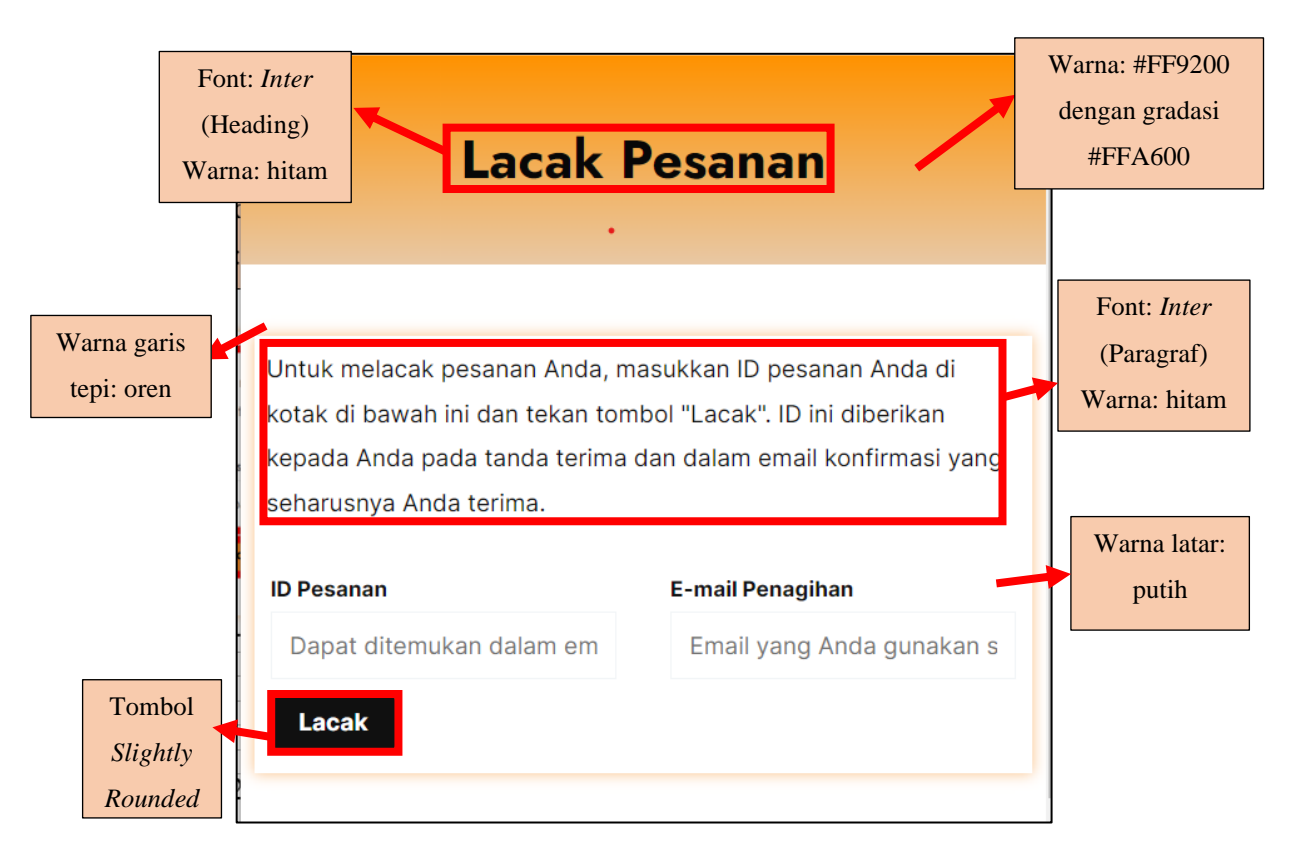

**Gambar 5.25. Analisis Laman Lacak Pesanan**

Gambar 5.25. menunjukan analisis pada halaman Lacak Pesanan yang terdiri dari judul "Lacak Pesanan" dengan *font inter* dan berwarna hitam dan latar berwarna #FF9200 dengan gradasi #FFA600 yang sesuai dengan keinginan konsumen, keterangan untuk lacak pesanan dengan *font inter* dan berwarna hitam, latar berwarna putih, garis tepi berwarna oren dan tombol lacak dengan tombol *Slightly Rounded* yang sesuai dengan keinginan konsumen. Hal tersebut menunjukan bagian halaman Lacak Pesanan sesuai dengan hasil kuesioner yang telah dilakukan.

## **5.1.6. Perancangan Halaman Akun Saya**

Halaman Akun Saya merupakan halaman yang berisikan informasi tentang akun yang di daftarkan pada toko *online* Unalome Coffee. Berikut tampilan Akun Saya dalam toko *online* Unalome Coffee.

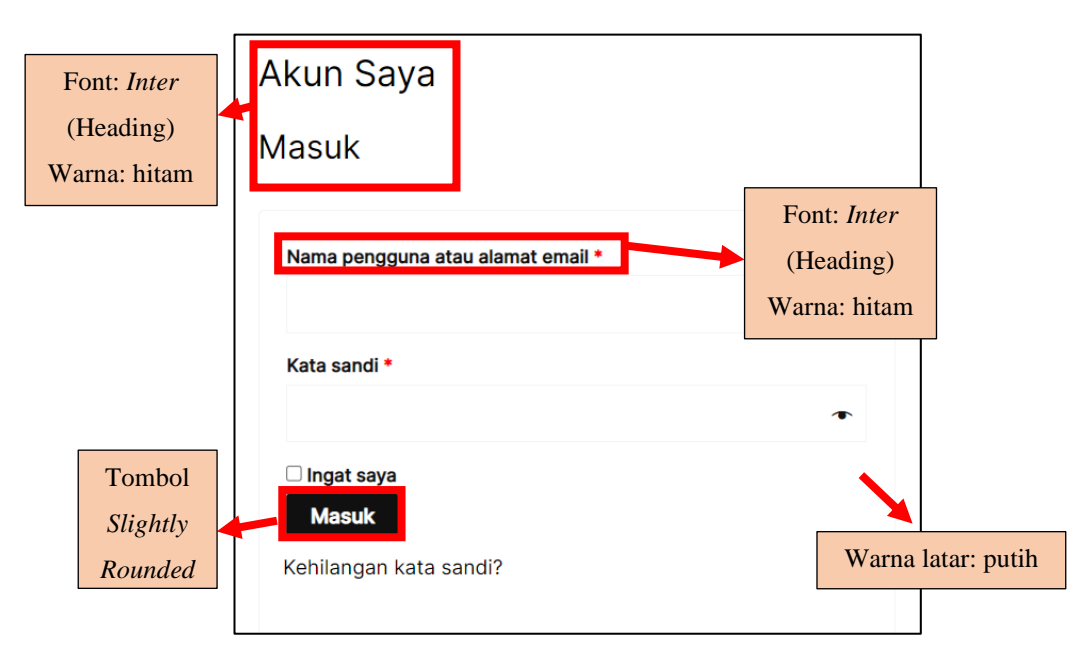

**Gambar 5.26. Analisis Laman Akun Saya**

Gambar 5.26. menunjukan analisis pada halaman Akun Saya yang terdiri dari judul "Akun Saya" dengan *font inter* dan berwarna hitam, keterangan masuk jika memiliki akun dengan *font inter* dan berwarna hitam, tombol masuk dengan tombol *Slightly Rounded* dan latar berwarna putih yang sesuai dengan keinginan konsumen, Hal tersebut menunjukan bagian halaman Lacak Pesanan sesuai dengan hasil kuesioner yang telah dilakukan, berikut merupakan langkah melakukan pendaftaran akun. Pada bagian masuk bertujuan untuk konsumen yang telah memiliki akun sehingga tidak perlu melakukan pendaftaran lagi dan langsung masuk pada halaman toko *online* dengan memasukan *username* dan *password* yang telah di daftarkan sebelumnya, konsumen jika belum mempunyai akun maka harus melakukan pendaftaran yang dilakukan pada bagian bawah masuk keterangan pendaftaran ditunjukan pada gambar 5.27. dibawah ini.

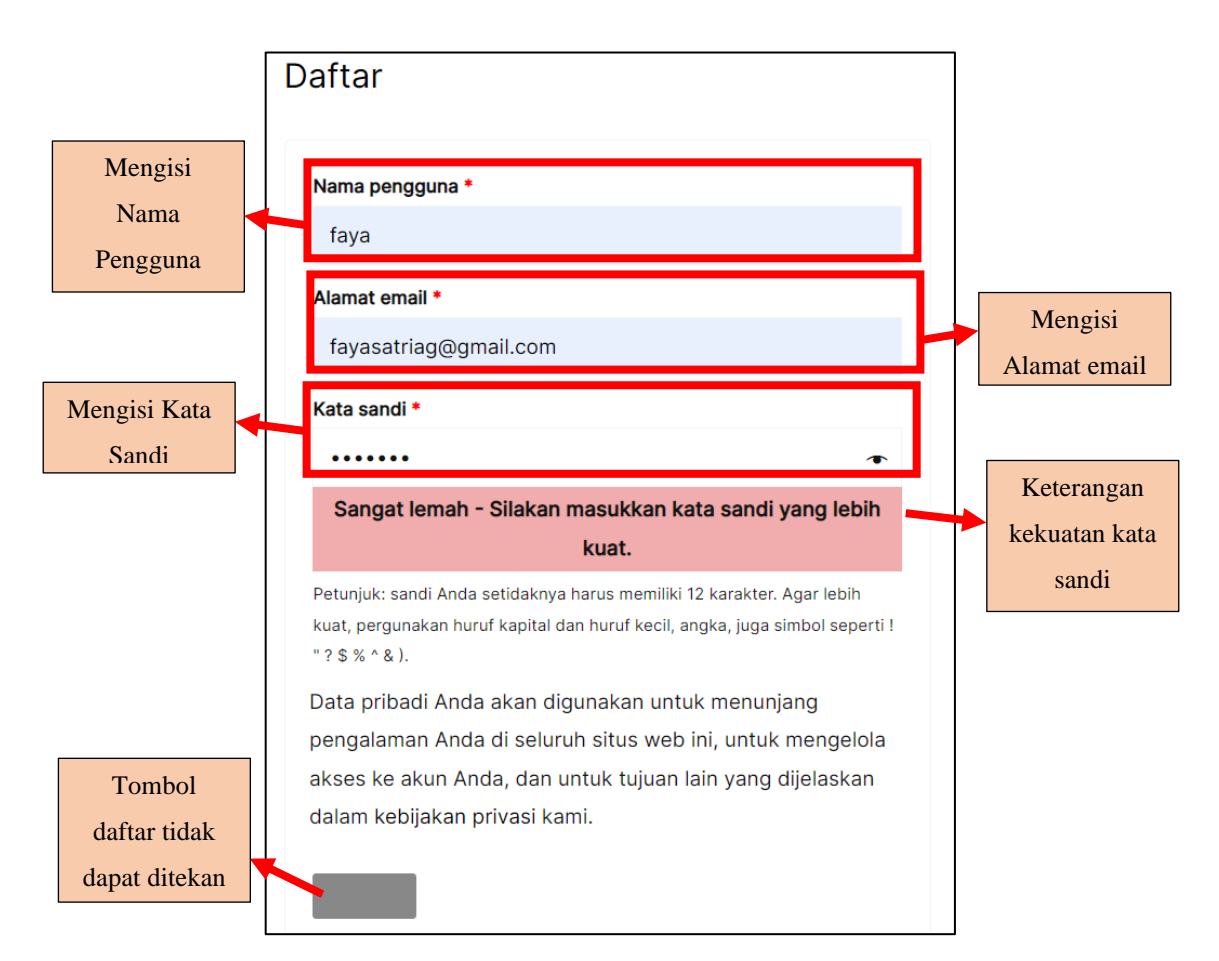

**Gambar 5.27. Tampilan Daftar Akun dengan** *Password* **Lemah**

Gambar 5.27. menunjukan langkah-langkah dalam melakukan daftar akun akan tetapi memiliki *password* lemah, tahapan awal yaitu mengisi nama pengguna, mengisi alamat email dan mengisi kata sandi. Gambar 5.27. menunjukan keterangan kekuatan kata sandi yang lemah karena kata sandi harus memiliki minimal 12 karakter dengan huruf besar dan simbol untuk meningkatkan keamanan bagi akun yang didaftarkan pada toko *online* di Unalome Coffee, hal tersebut membuat tombol daftar tidak akan dapat ditekan sehingga pengguna tidak akan dapat mendaftarkan akun jika *password* tidak kuat. Hal tersebut bertujuan untuk meningkatkan keamanan sehingga akun dari konsumen tidak mudah untuk di retas karena memiliki karakter yang sulit ditebak oleh peretas dan kemungkinan oleh pengguna lain yang tidak bertanggung jawab.

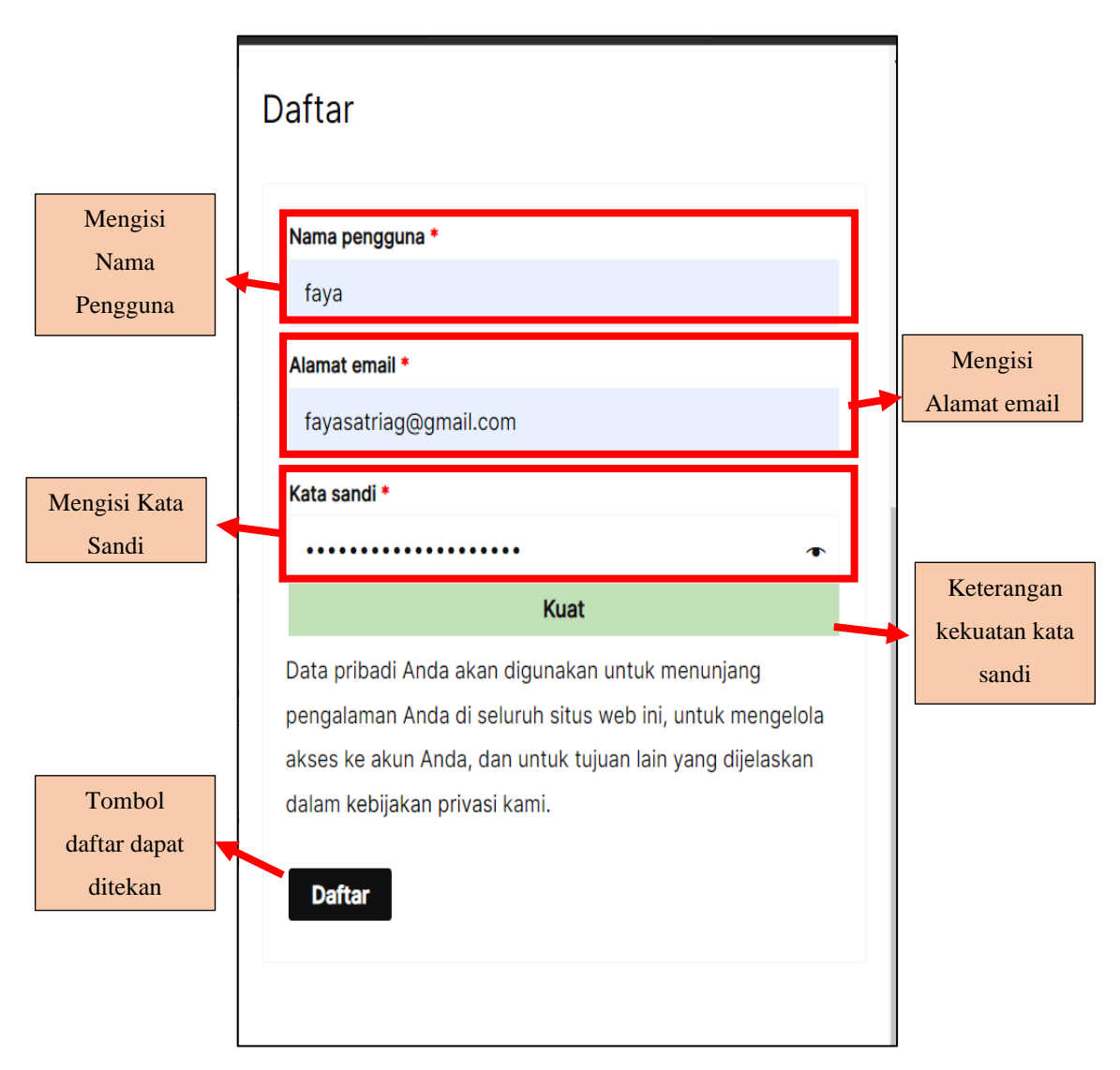

**Gambar 5.28. Tampilan Daftar Akun dengan** *Password* **Kuat**

Gambar 5.28. menunjukan langkah-langkah dalam melakukan daftar akun dengan *password* yang kuat, tahapan awal yaitu mengisi nama pengguna, mengisi alamat email dan mengisi kata sandi. Gambar 5.28. menunjukan keterangan kekuatan kata sandi yang kuat karena kata sandi memiliki minimal 12 karakter dengan huruf besar dan simbol sehingga meningkatkan keamanan bagi akun yang didaftarkan pada toko *online* di Unalome Coffee, hal tersebut membuat tombol daftar dapat ditekan sehingga pengguna dapat mendaftarkan akun jika *password* kuat yang berbeda pada saat *password* tidak kuat maka tombol tidak dapat ditekan sebelum *password* yang pengguna status kuat.

## **5.1.7. Perancangan Halaman** *About Us*

Halaman *About Us* merupakan halaman yang berisikan sejarah singkat Unalome Coffee yang bertujuan untuk memberikan informasi kepada konsumen tentang Unalome Coffee. Berikut tampilan *About Us* dalam toko *online* Unalome Coffee.

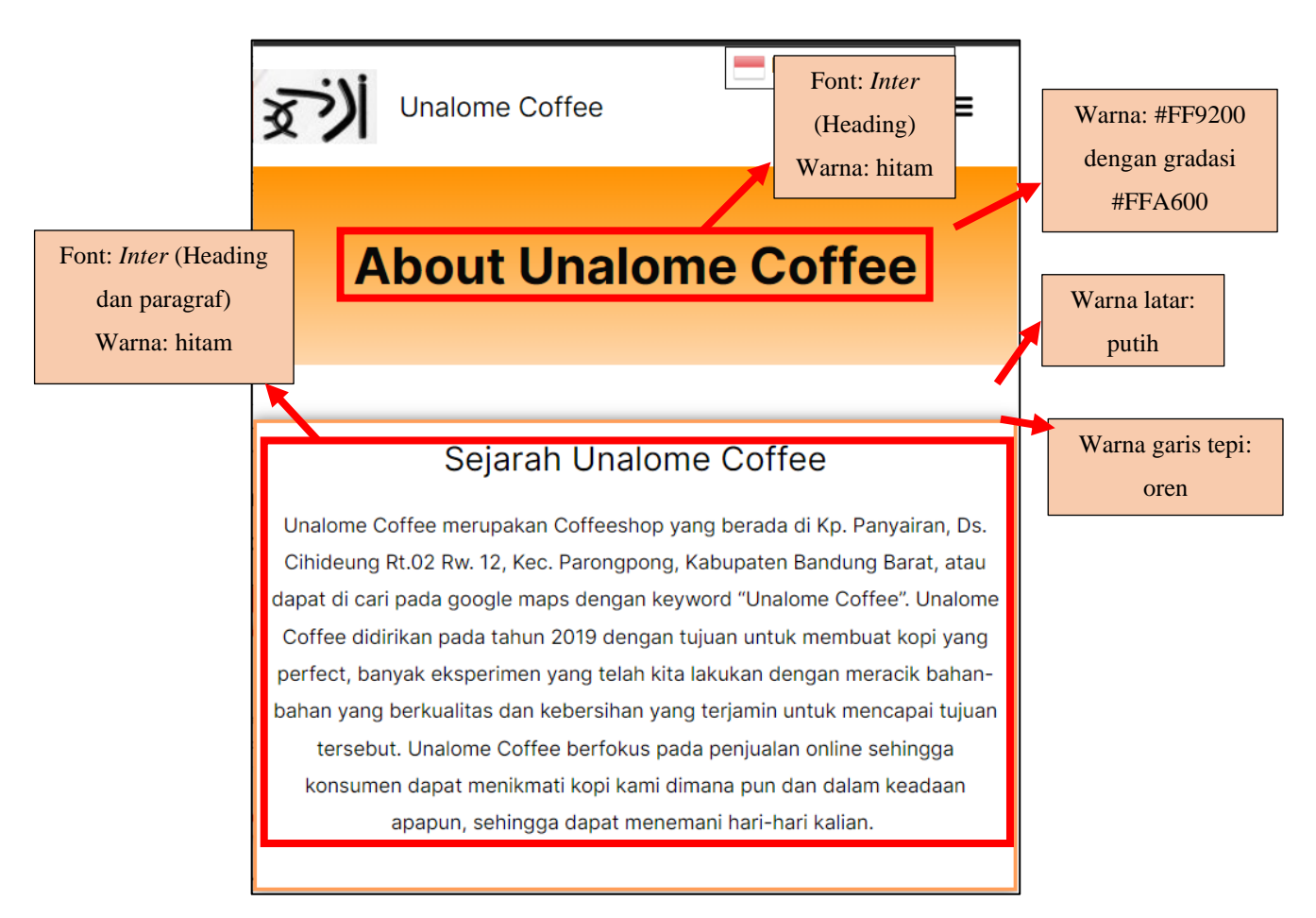

**Gambar 5.29. Analisis Laman** *About Us*

Gambar 5.29. menunjukan analisis pada halaman *About Us* yang terdiri dari judul "*About* Unalome Coffee" dengan *font inter* dan berwarna hitam dan latar berwarna #FF9200 dengan gradasi #FFA600 yang sesuai dengan keinginan konsumen, sejarah Unalome Coffee dengan Bahasa Indonesia, *font inter* dan berwarna hitam, latar berwarna putih dan garis tepi berwarna oren yang sesuai dengan keinginan konsumen. Hal tersebut menunjukan bagian halaman *About Us* sesuai dengan hasil kuesioner yang telah dilakukan.

### **5.1.8. Perancangan Halaman Kontak Kami**

Halaman Kontak Kami merupakan halaman yang berisikan alamat, nomor yang dapat di hubungi, email dari Unalome Coffee, *form* pemberian saran yang bertujuan untuk memberikan sarana kepada konsumen untuk pemberian pesan, keluhan, kritik dan saran bagi Unalome Coffee. Berikut tampilan Kontak Kami dalam toko *online*  Unalome Coffee..

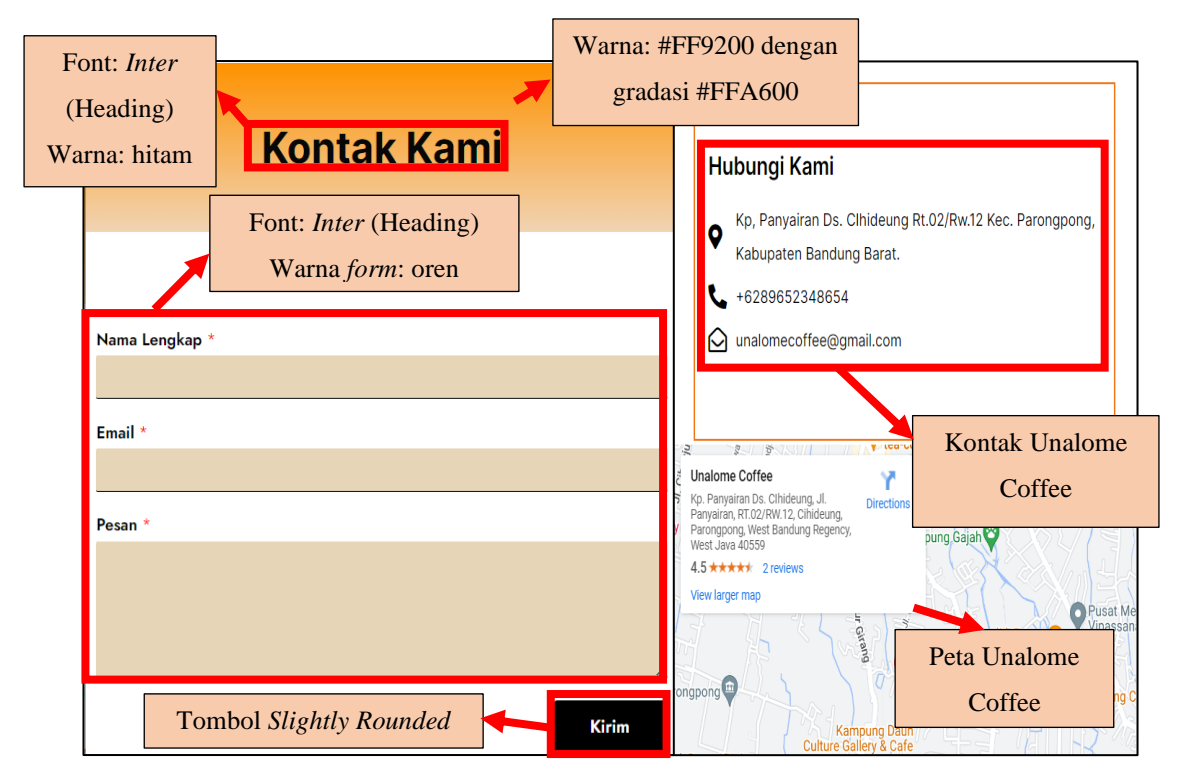

**Gambar 5.30. Analisis Laman Kontak Kami**

Gambar 5.30. menunjukan analisis pada halaman Kontak Kami yang terdiri dari judul "Kontak Kami" dengan *font inter* dan berwarna hitam dan latar berwarna #FF9200 dengan gradasi #FFA600 yang sesuai dengan keinginan konsumen, bagian hubungi kami Bahasa Indonesia, *font inter* dan berwarna hitam, latar berwarna putih dan garis tepi berwarna oren yang sesuai dengan keinginan konsumen, bagian *form* dengan *font inter,* berwarna hitam, warna *form* oren dan tombol kirim dengan tombol *Slightly Rounded* dan latar berwarna oren yang sesuai dengan keinginan konsumen. Hal tersebut menunjukan bagian halaman Kontak Kami sesuai dengan hasil kuesioner yang telah dilakukan.

## **5.1.9. Perancangan Halaman FAQ**

Halaman FAQ merupakan halaman yang berisikan pertanyaan-pertanyaan yang sering ditanyakan dan jawabannya yang bertujuan untuk memberikan informasi kepada konsumen tentang Unalome Coffee sehingga konsumen tidak kesulitan saat melakukan aktifitas pada toko *online*. Berikut tampilan FAQ dalam toko *online*  Unalome Coffee.

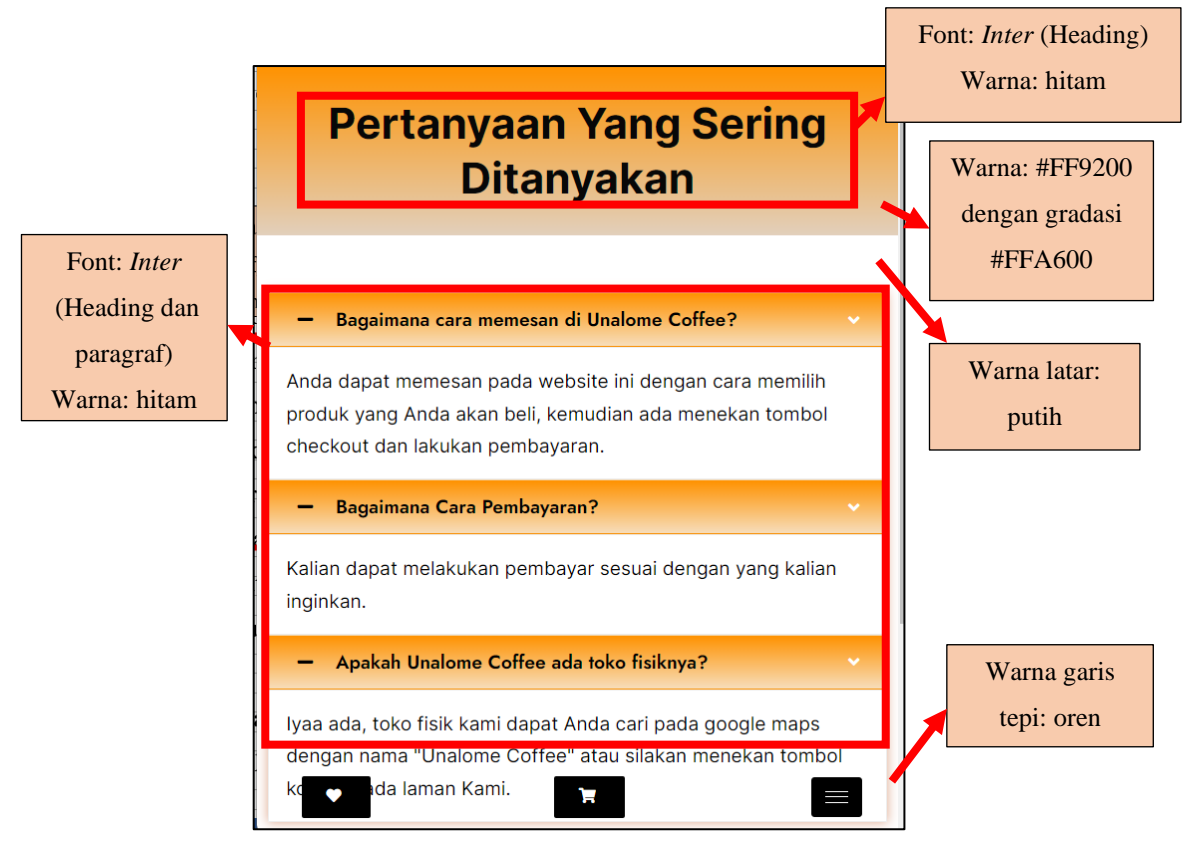

**Gambar 5.31. Analisis Laman FAQ**

Gambar 5.31. menunjukan analisis pada halaman FAQ yang terdiri dari judul "Pertanyaan Yang Sering Ditanyakan" dengan *font inter* dan berwarna hitam dan latar berwarna #FF9200 dengan gradasi #FFA600 yang sesuai dengan keinginan konsumen, pertanyaan dan jawaban dengan *font inter* dan berwarna hitam, latar berwarna putih, warna latar pertanyaan #FF9200 dengan gradasi #FFA600 dan garis tepi berwarna oren yang sesuai dengan keinginan konsumen. Hal tersebut menunjukan bagian halaman FAQ sesuai dengan hasil kuesioner yang telah dilakukan.

## **5.1.10. Perancangan Halaman Blog Kami**

Halaman Blog Kami merupakan halaman yang berisikan berita atau pengumuman yang dapat pihak Unalome Coffee berikan pada konsumen sehingga konsumen mendapatkan informasi yang ingin dibagikan pihak Unalome Coffee. Berikut tampilan Blog Kami dalam toko *online* Unalome Coffee.

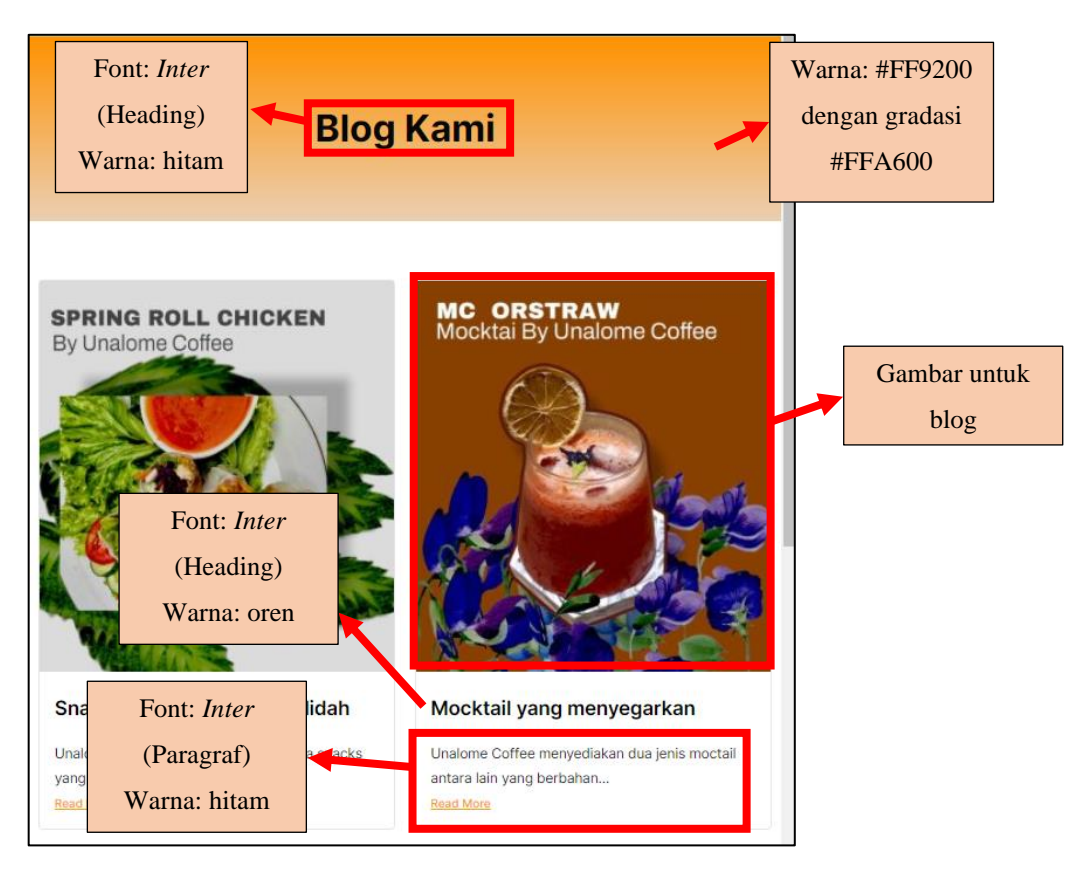

**Gambar 5.32. Analisis Laman Blog Kami**

Gambar 5.32. menunjukan analisis pada halaman Blog Kami yang terdiri dari judul "Blog Kami" dengan *font inter* dan berwarna hitam dan latar berwarna #FF9200 dengan gradasi #FFA600 yang sesuai dengan keinginan konsumen, judul blog dengan *font inter* dan berwarna hitam yang sesuai dengan keinginan konsumen, isi blog dengan *font inter* dan berwarna hitam, latar berwarna putih dan keterangan "*read more*" dengan *font inter* dan berwarna oren yang sesuai dengan keinginan konsumen. Hal tersebut menunjukan bagian halaman Blog Kami sesuai dengan hasil kuesioner yang telah dilakukan.

## **5.1.11. Perancangan Fitur Keranjang**

Fitur Keranjang merupakan fitur yang berisikan produk-produk yang ingin dibeli oleh konsumen sehingga konsumen memilih terlebih dahulu produk yang akan dibeli kemudian melakukan pesanan pada fitur keranjang. Berikut tampilan Fitur Keranjang dalam toko *online* Unalome Coffee.

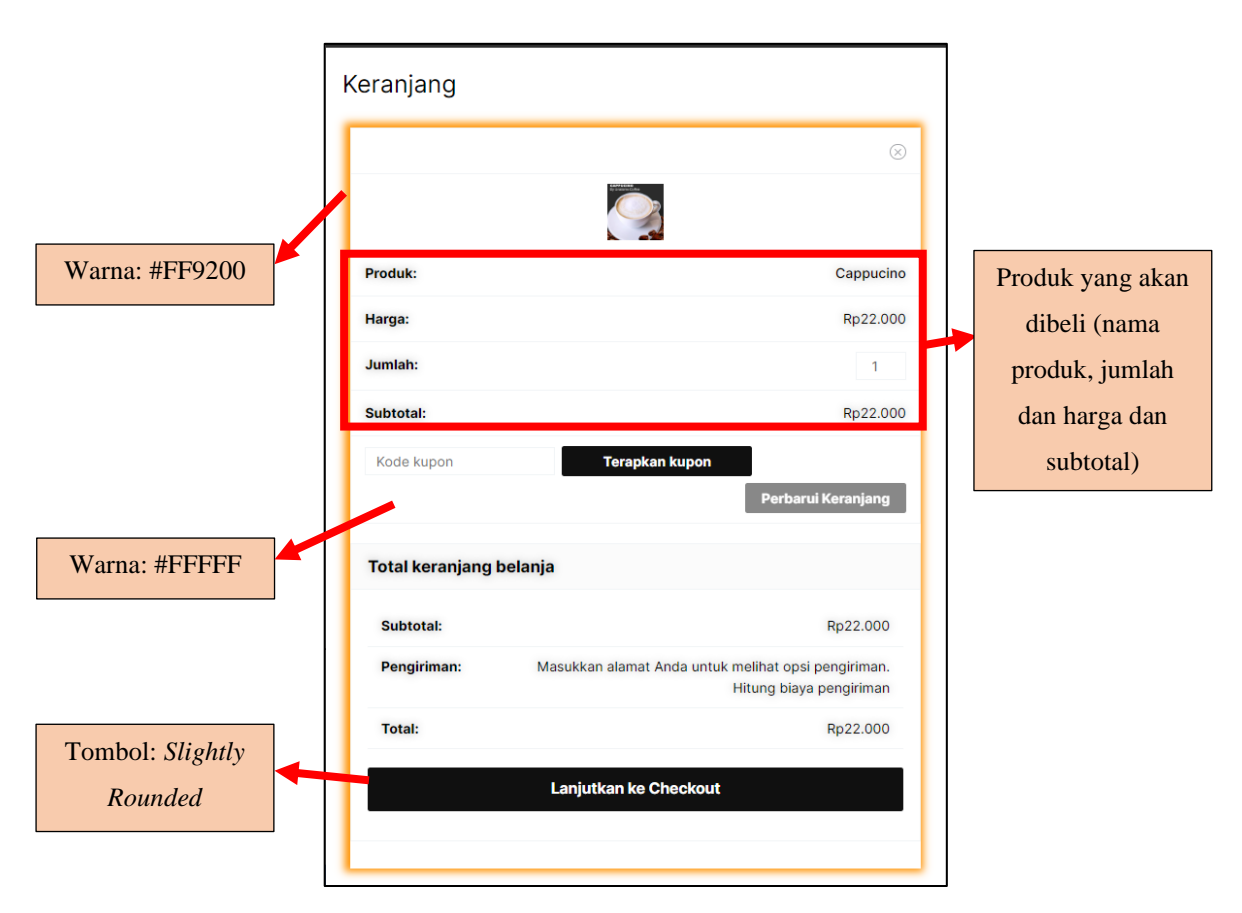

**Gambar 5.33. Analisis Fitur Keranjang**

Gambar 5.33. menunjukan analisis pada Fitur Keranjang yang terdiri dari nama produk, jumlah, harga dan total harga dengan *font inter* dan berwarna hitam dan latar berwarna putih yang sesuai dengan keinginan konsumen, tombol *Slightly Rounded* yang sesuai dengan keinginan konsumen dan *box sahdow* berwarna ##FF9200. Hal tersebut menunjukan bagian Fitur Keranjang sesuai dengan hasil kuesioner yang telah dilakukan.

## **5.2. Perancangan Untuk Pemilik**

Perancangan pengelolaan untuk pemilik dirancang berdasarkan dengan kuesioner yang telah diberikan kepada pemilik Unalome Coffee, hasil kuesioner menunjukan bahwa pemilik Unalome Coffee menjawab setiap pertanyaan dengan jawaban penting dan sangat penting maka dirancang pengelolaan untuk pemilik sebagai berikut.

## **5**.**2.1. Fitur Pengelolaan Pesanan dan Informasi Konsumen**

Pertanyaan pertama dari kuesioner adalah pentingkah adanya fitu pengelolaan pesanan konsumen dan mendapatkan informasi konsumen, jawaban pemilik adalah sangat penting maka dirancang pengelolaan pesanan sebagai berikut.

|                               | Semua (1)   Selesai (1)                       |                 |                  |                                                         |      |                        |                 | Cari pesanan |
|-------------------------------|-----------------------------------------------|-----------------|------------------|---------------------------------------------------------|------|------------------------|-----------------|--------------|
|                               | Saldo Bite Points: Rp 0<br>Tambah Bite Points | $\pmb{\Theta}$  |                  |                                                         |      |                        |                 |              |
|                               | <b>Tindakan Massal</b>                        | $\vee$ Terapkan |                  | Semua tanggal v Saring menurut pelanggan yan v   Saring |      |                        |                 |              |
| $\Box$                        | Pesanan                                       |                 | Tanggal          | Status                                                  | Resi | <b>Status Biteship</b> | Aksi Pengiriman | Total        |
|                               | #553 Faya Satria                              |                 | 23 Des 2022<br>÷ | Selesai                                                 |      |                        |                 | Rp28.000     |
| $\overline{\phantom{a}}$<br>u | Pesanan                                       |                 | Tanggal          | Status                                                  | Resi | <b>Status Biteship</b> | Aksi Pengiriman | Total        |
|                               | Tindakan Massal                               | $\vee$ Terapkan |                  |                                                         |      |                        |                 |              |
|                               |                                               |                 |                  |                                                         |      |                        |                 |              |

**Gambar 5.34. Fitur Pengelolaan Pesanan**

Gambar 5.34. menunjukan fitur pengelolaan pesanan yang terdiri dari nama konsumen, tanggal pemesanan, status pesanan, resi, status pembayaran, aksi pengiriman dan total biaya. Hal tersebut memudahkan pemilik dalam mengelola pesanan.

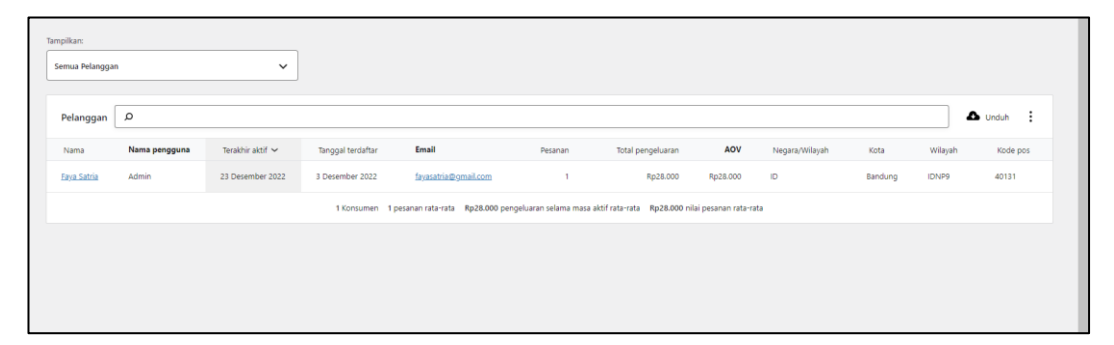

**Gambar 5.35. Fitur Pengelolaan Konsumen**

Gambar 5.35. menunjukan fitur pengelolaan Konsumen yang terdiri dari nama konsumen, nama pengguna, terakhir aktif, tanggal terdaftar, email, jumlah pesanan, total pengeluaran, negara asal, kota, wilayah dan kode pos dari konsumen. Hal tersebut memudahkan pemilik dalam mengelola informasi pesanan.

# **5.2.2. Fitur Pengelolaan Penjualan**

Pertanyaan kedua dari kuesioner adalah pentingkah adanya fitur pengelolaan penjualan semua produk dan produk satu persatu, jawaban pemilik adalah penting maka dirancang pengelolaan penjualan sebagai berikut.

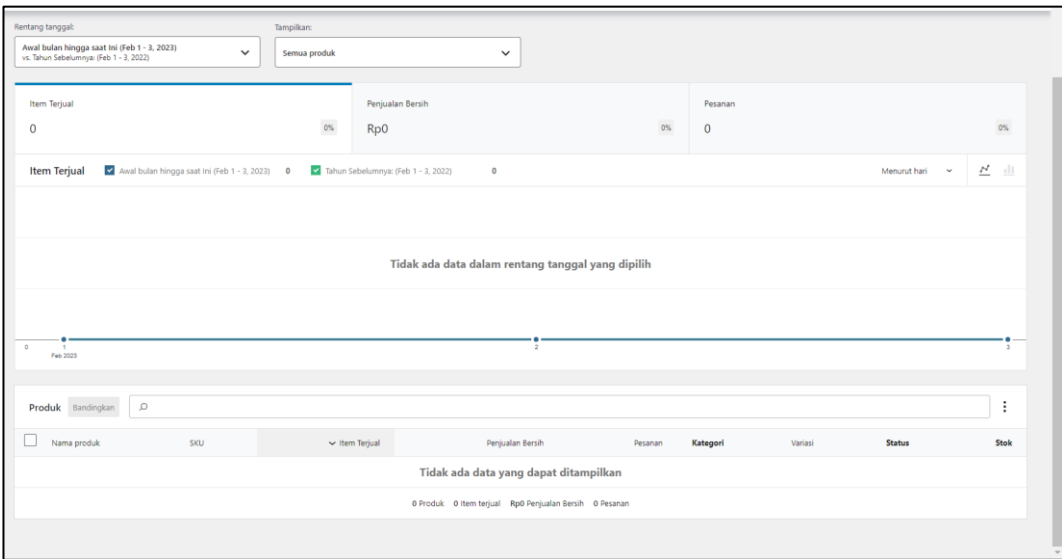

**Gambar 5.36. Fitur Pengelolaan Penjualan Semua Produk**

Gambar 5.36. menunjukan fitur pengelolaan penjualan semua produk yang terdiri dari nama produk, SKU, item terjual, penjualan bersih, pesanan, kategori, variasi, status dan stok. Hal tersebut memudahkan pemilik dalam mengelola penjualan semua produk.

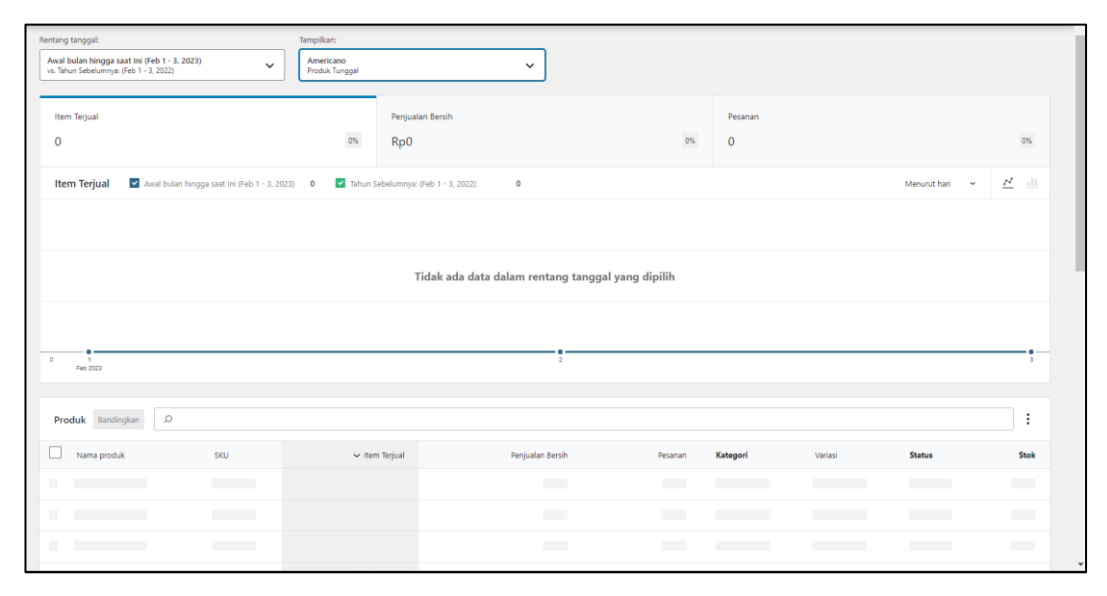

**Gambar 5.37. Fitur Pengelolaan Pesanan Perproduk**

Gambar 5.37. menunjukan fitur pengelolaan penjualan semua produk yang terdiri dari nama produk, SKU, item terjual, penjualan bersih, pesanan, kategori, variasi, status dan stok. Hal tersebut memudahkan pemilik dalam mengelola penjualan perproduk.

## **5.2.3. Fitur Pengelolaan Keuangan**

Pertanyaan ketiga dari kuesioner adalah pentingkah adanya fitur pengelolaan keuangan, jawaban pemilik adalah sangat penting maka dirancang pengelolaan keuangan sebagai berikut.

| Rentang tanggal:                                                                        |                                                 |                                            |       |                                                   |       |                    |                |     |
|-----------------------------------------------------------------------------------------|-------------------------------------------------|--------------------------------------------|-------|---------------------------------------------------|-------|--------------------|----------------|-----|
| Awal bulan hingga saat Ini (Feb 1 - 3, 2023)<br>vs. Tahun Sebelumnya: (Feb 1 - 3, 2022) | $\checkmark$                                    |                                            |       |                                                   |       |                    |                |     |
| Penjualan Kotor                                                                         |                                                 | Pengembalian                               |       | Kupon                                             |       | Penjualan Bersih ( |                |     |
| Rp0                                                                                     | $0\%$                                           | Rp0                                        | $0\%$ | Rp0                                               | $0\%$ | Rp0                |                | 0%  |
| Pajak <sup>(1)</sup>                                                                    |                                                 | Pengiriman                                 |       | Total penjualan                                   |       |                    |                |     |
| Rp0                                                                                     | $0\%$                                           | Rp0                                        | $O\%$ | Rp0                                               | $0\%$ |                    |                |     |
| $\checkmark$<br>Penjualan Kotor                                                         | Awal bulan hingga saat Ini (Feb 1 - 3,<br>20231 | Rp0<br>Tahun Sebelumnya: (Feb 1 - 3, 2022) | Rp0   |                                                   |       |                    | Menurut hari ~ | 芒 山 |
|                                                                                         |                                                 |                                            |       |                                                   |       |                    |                |     |
|                                                                                         |                                                 |                                            |       | Tidak ada data dalam rentang tanggal yang dipilih |       |                    |                |     |
|                                                                                         |                                                 |                                            |       |                                                   |       |                    |                |     |
| RpD<br><b>I</b><br>Peb 2023                                                             |                                                 |                                            |       | $\overline{z}$                                    |       |                    |                |     |
|                                                                                         |                                                 |                                            |       |                                                   |       |                    |                |     |

**Gambar 5.38. Fitur Pengelolaan Keuangan (1)**

Gambar 5.38. menunjukan fitur pengelolaan keuangan yang terdiri dari penjualan kotor, biaya pengembalian, biaya pajak, biaya pengiriman, biaya kupon, total penjualan dan penjualan bersih. Hal tersebut memudahkan pemilik dalam mengelola keuangan.

| Pendapatan      |          |                 |     |              |                                                                                                    |                  |       |            | $\Delta$ Unduh $\vdots$ |
|-----------------|----------|-----------------|-----|--------------|----------------------------------------------------------------------------------------------------|------------------|-------|------------|-------------------------|
| Tanggal ~       | Pesanan  | Penjualan Kotor |     | Pengembalian | Kupon                                                                                                    | Penjualan Bersih | Pajak | Pengiriman | Total penjualan         |
| 3 Februari 2023 | $\Omega$ |                 | Rp0 | Rp0          | Rp0                                                                                                    | Rp0              | Rp0   | Rp0        | Rp0                     |
| 2 Februari 2023 | $\Omega$ |                 | Rp0 | Rp0          | Rp0                                                                                                    | Rp0              | Rp0   | Rp0        | Rp0                     |
| 1 Februari 2023 | $\Omega$ |                 | Rp0 | Rp0          | Rp0                                                                                                    | Rp0              | Rp0   | Rp0        | Rp0                     |
|                 |          |                 |     |              | 3 hari 0 pesanan Rp0 Penjualan Kotor Rp0 Pengembalian Rp0 Kupon Rp0 Penjualan Bersih Rp0 Pajak Rp0 Pengiriman Rp0 Total penjualan |                  |       |            |                         |
|                 |          |                 |     |              |                                                                                                    |                  |       |            |                         |

**Gambar 5.39. Fitur Pengelolaan Keuangan (2)**

Gambar 5.39. menunjukan fitur pengelolaan keuanag yang terdiri dari tanggal, jumlah pesanan, penjualan kotor, pengembalian, kupon. Penjualan bersih, pajak, pengiriman dan total penjualan. Hal tersebut memudahkan pemilik dalam mengelola keuangan.

## **5.2.4. Fitur Diskon dan Promosi**

Pertanyaan keempat dari kuesioner adalah pentingkah adanya fitur diskon dan promosi untuk membuat berbagai macam promosi dan diskon yang akan diberikan kepada konsumen, jawaban pemilik adalah penting maka dirancang pengelolaan keuangan sebagai berikut.

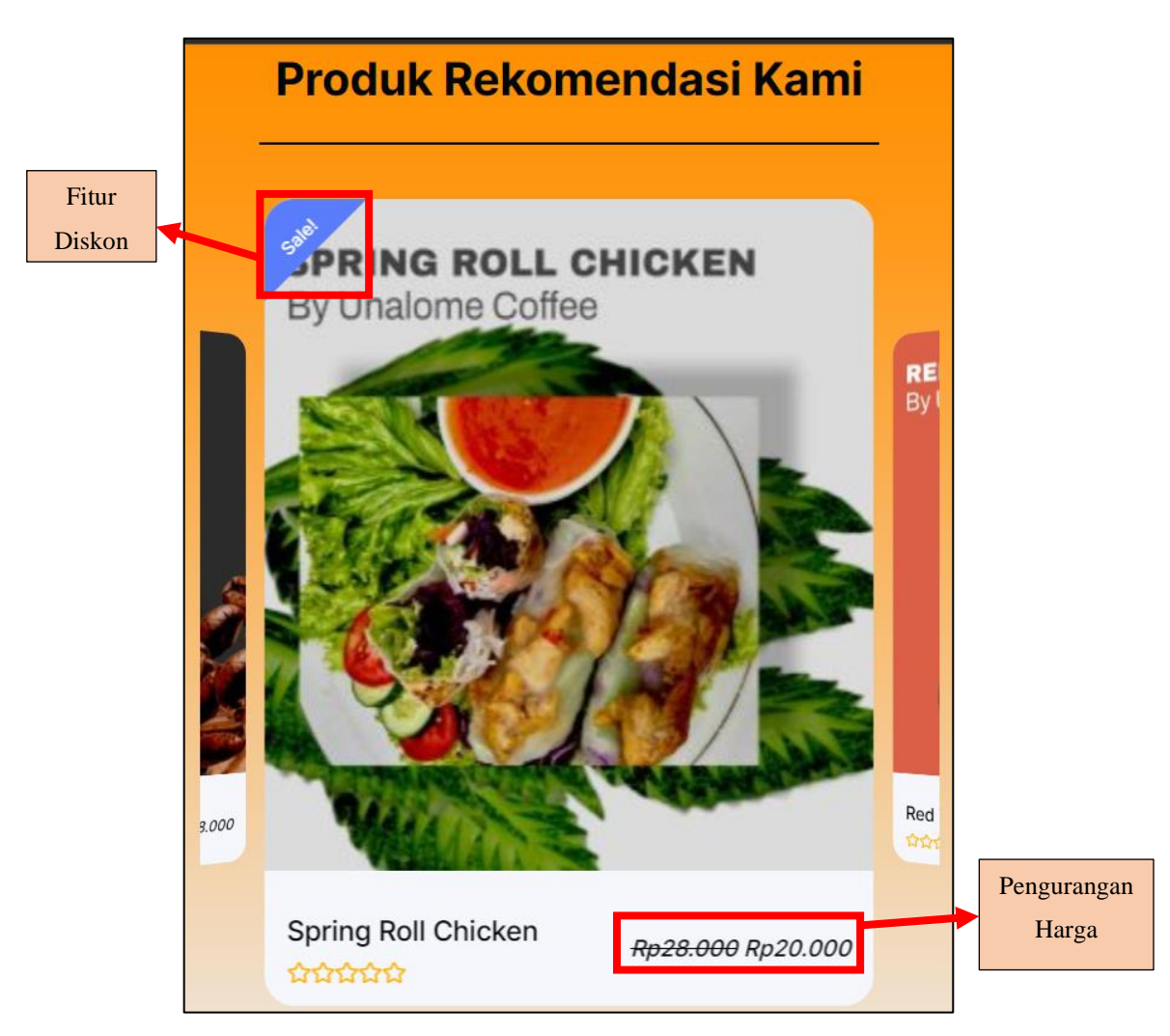

**Gambar 5.40. Fitur Diskon**

Gambar 5.40. menunjukan fitur diskon yang ditetapkan pada produk *spring roll chicken* maka akan muncul fitur diskon dikanan atas gambar produk dan bagian harga akan mengurangi sesuai dengan harga diskon yang ditetapkan. Hal tersebut memudahkan pemilik dalam memberikan diskon pada konsumen.

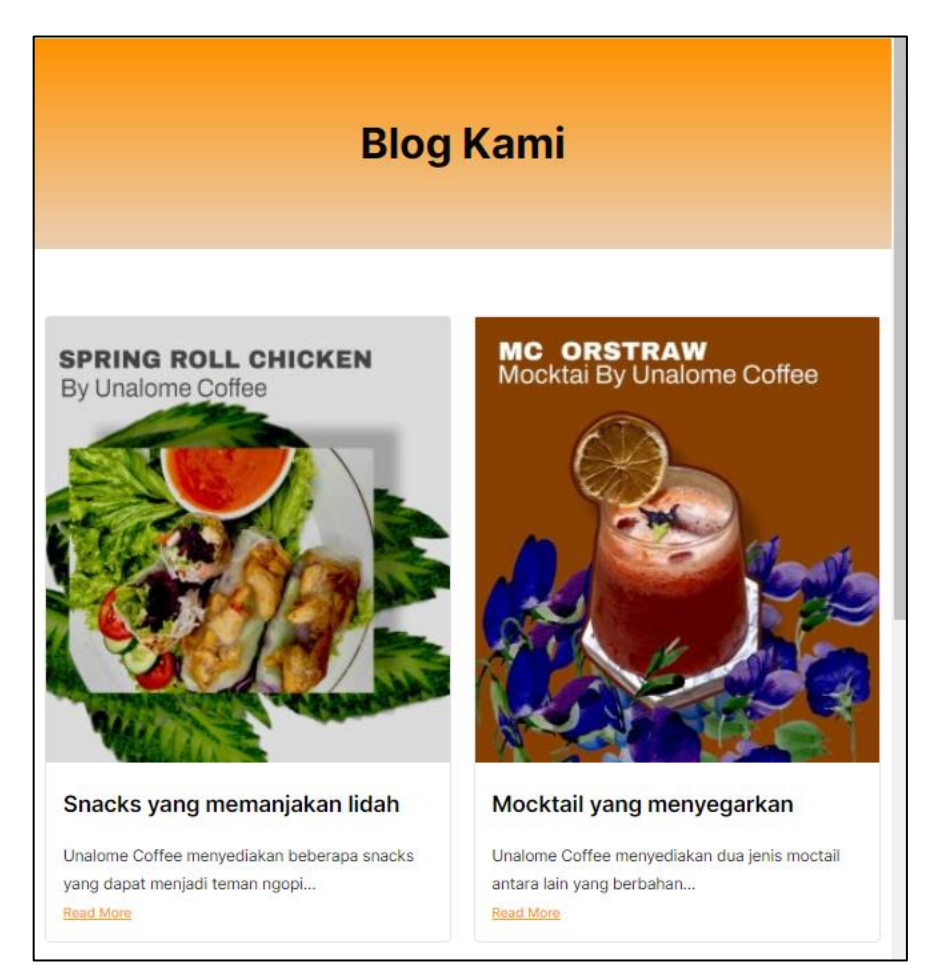

**Gambar 5.41. Fitur Promosi**

Gambar 5.41. menunjukan bagian blog yang dapat menjadi sarana bagi pemilik untuk mempromosikan apapun untuk diberikan kepada konsumen Unalome Coffee. Hal tersebut memudahkan pemilik dalam memberikan promosi yang ingin diberikan kepada konsumen Unalome Coffee.

## **5.3. Sistematis Pembelian Produk Pada Toko** *Online*

Berikut merupakan langkah-langkah dalam pembelian di toko *online* Unalome Coffee.

1. Memilih produk yang ingin dibeli

Tahap pertama pada saat konsumen ingin membeli produk adalah memilih produk, memilih produk dapat dilakukan pada halaman *home* atau dihalaman menu.

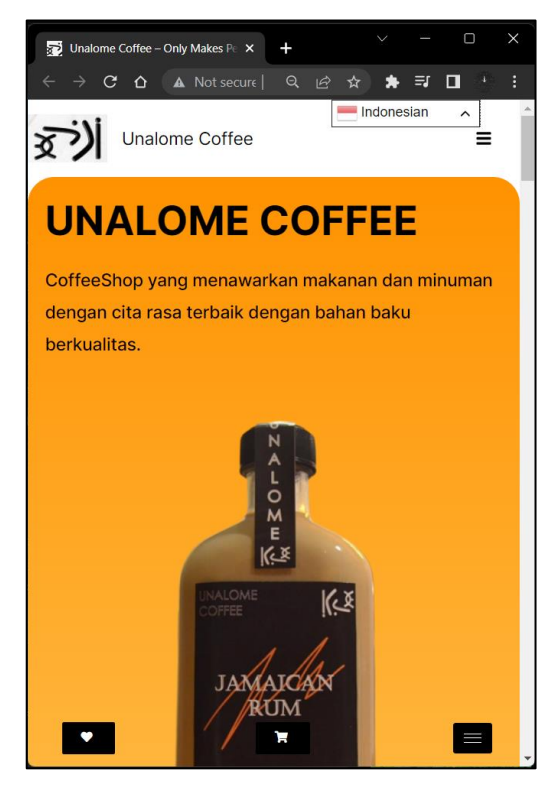

**Gambar 5.42. Pilihan Produk Pada Laman** *Home* **(1)**

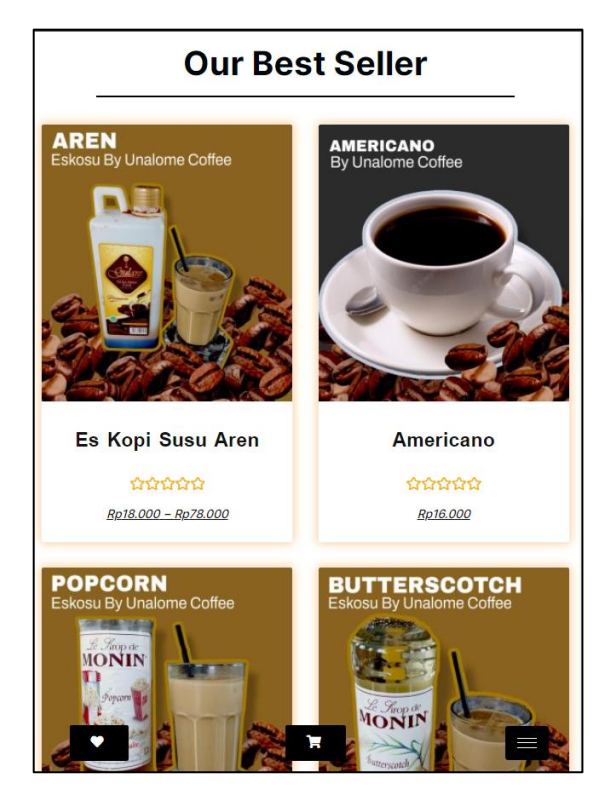

**Gambar 5.43. Pilihan Produk Pada Laman** *Home* **(2)**

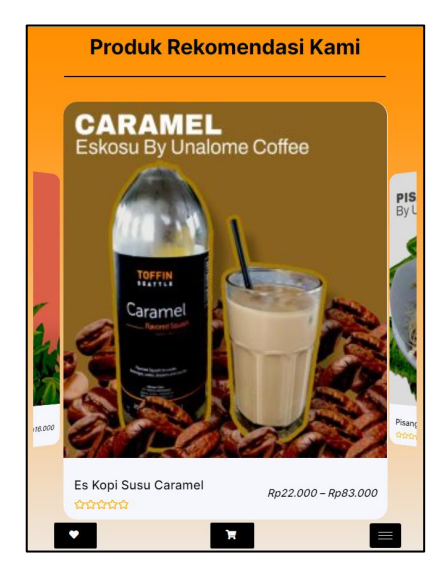

**Gambar 5.44. Pilihan Produk Pada Laman** *Home* **(3)**

Pada gambar 5.42., 5.43. dan 5.44. menunjukan produk-produk yang dapat dipilih oleh konsumen untuk dibeli pada halaman *home,* konsumen dapat memilih produk sesuai kategori, produk yang paling banyak terjual dan produk rekomendasi dari Unalome Coffee. Hal tersebut merupakan fitur yang dibutuhkan konsumen sehingga memudahkan konsumen dalam memilih produk yang ingin dibeli.

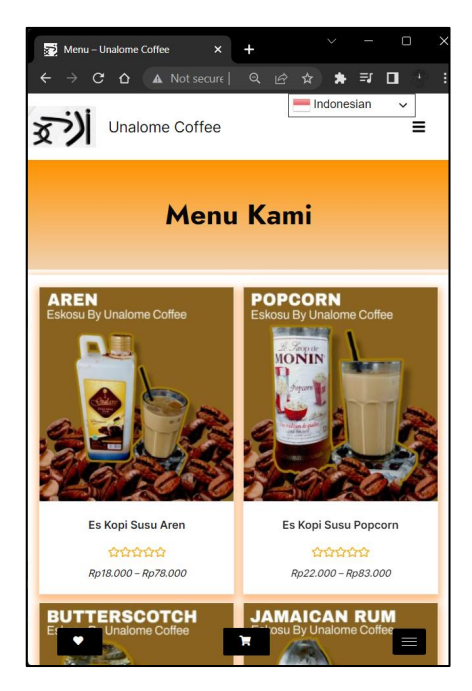

**Gambar 5.45. Pilihan Produk Pada Laman Menu**

Pada gambar 5.45. menunjukan produk-produk yang dapat dipilih oleh konsumen untuk dibeli pada halaman menu, konsumen dapat melihat keseluruhan produk yang dijual di Unalome Coffee sehingga memberikan variasi untuk konsumen memilih produk yang ingin dibeli.

## 2. Memilih tambahan dan memasukan ke keranjang

Tahap selanjutnya pada saat konsumen ingin membeli produk adalah memilih tambahan dan memasukan ke keranjang, terdapat pilihan tambahan dan ukuran yang dapat konsumen pilih saat membeli produk.

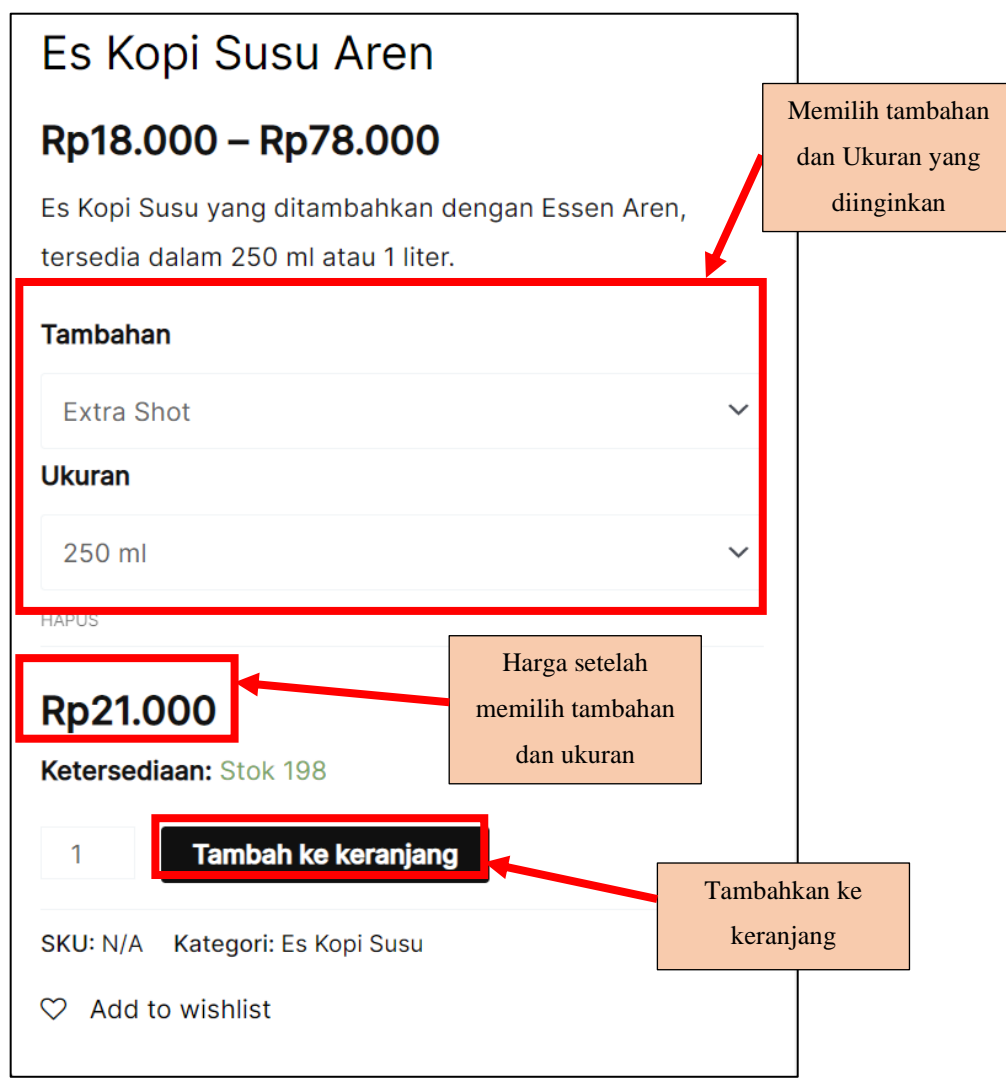

**Gambar 5.46. Pilihan Produk Pada Laman Menu**

Pada gambar 5.46. menunjukan produk yang ingin dibeli konsumen, konsumen harus memilih tambahan dan ukuran terlebih dahulu sehingga harga setelah memilih tambahan dan ukuran tersebut akan muncul, kemudian menentukan jumlah dan menekan tombol tambah ke keranjang. Pada laman produk tersebut terdapat deskripsi, informasi tambahan, ulasan dan produk terkait, hal tersebut merupakan fitur yang dibutuhkan konsumen untuk membantu konsumen dalam memilih produk yang ingin dibeli. Berikut tampilan deskripsi, informasi tambahan, ulasan dan produk terkait pada gambar 5.47. dibawah ini.

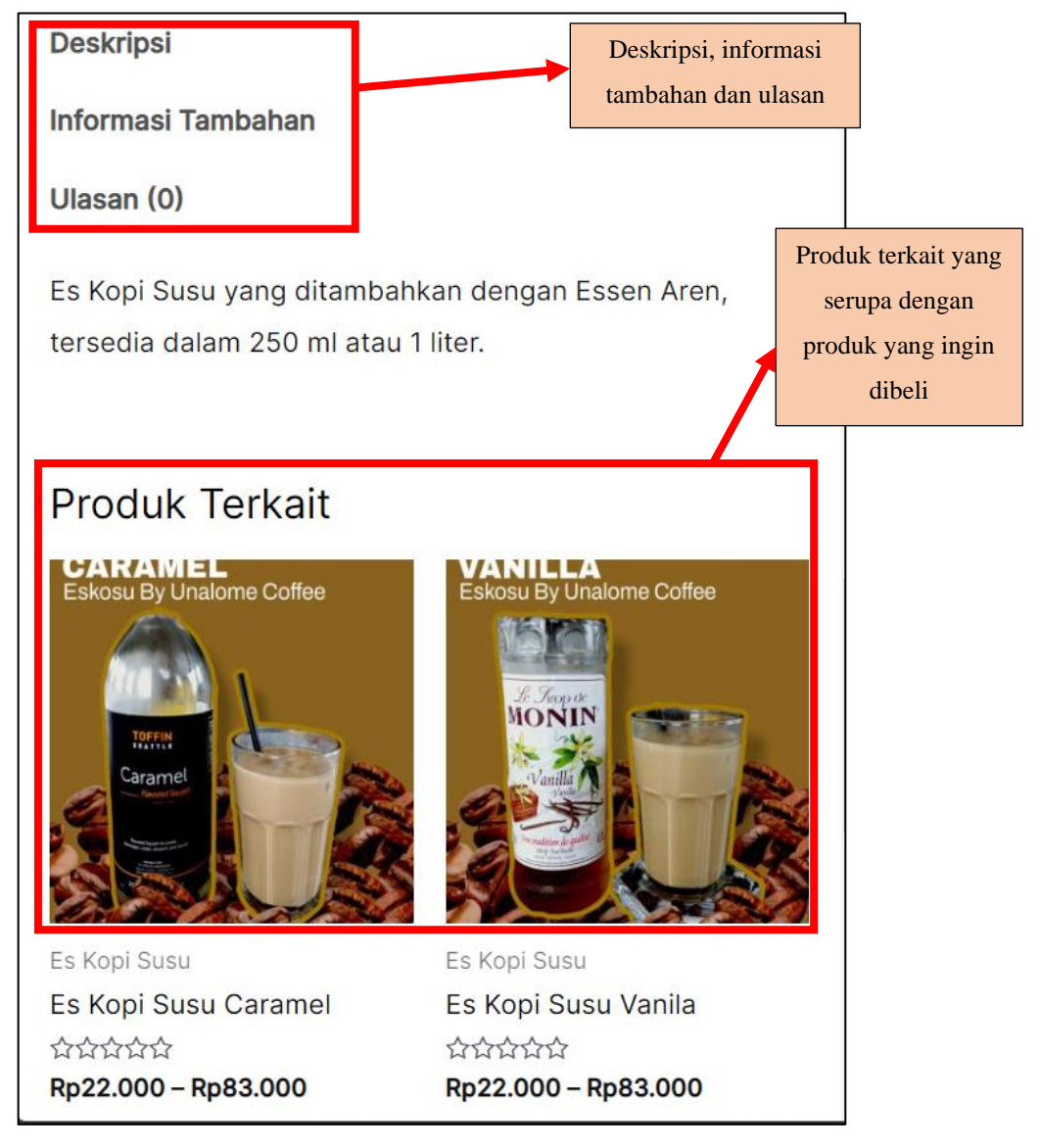

**Gambar 5.47. Tampilan Bagian Bawah Laman Produk**

3. Memeriksa Kembali Produk

Tahap selanjutnya konsumen memeriksa Kembali produk dilaman keranjang, berikut tampilan laman keranjang.

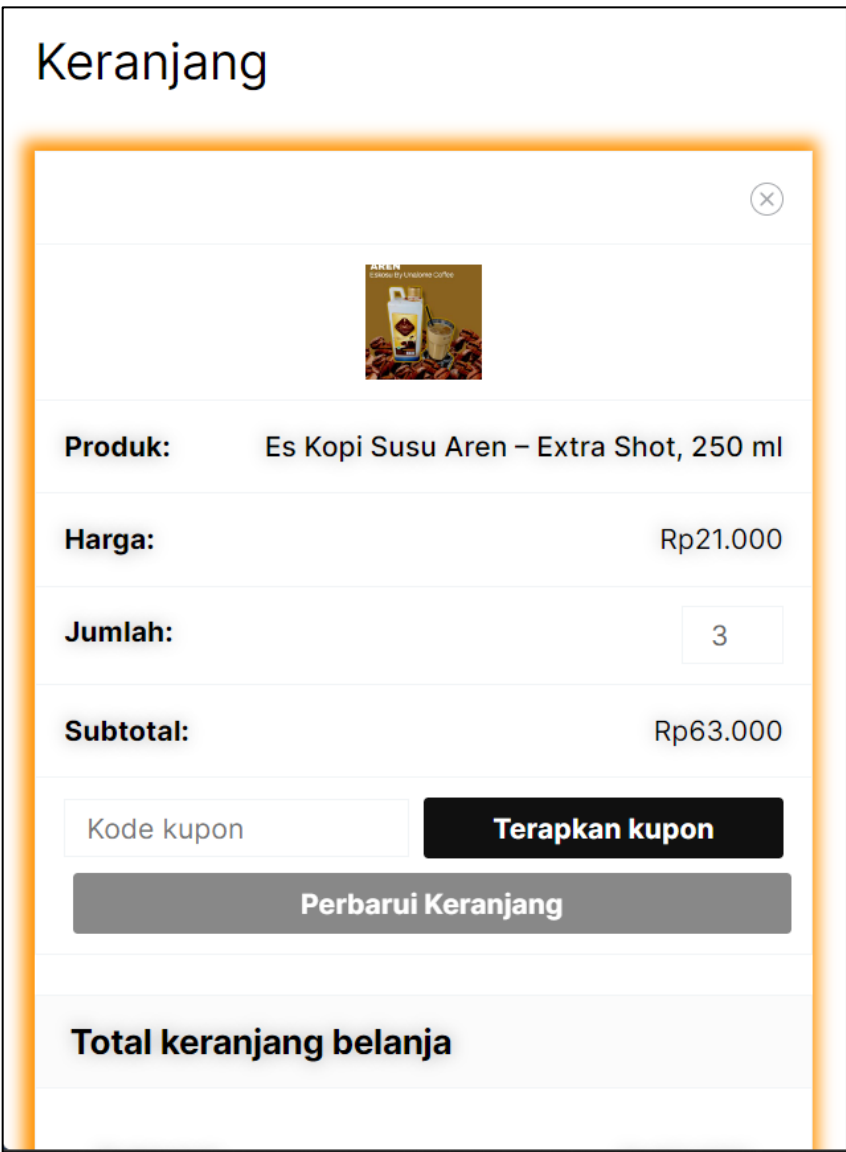

**Gambar 5.48. Tampilan Laman Keranjang**

Pada gambar 5.48. menunjukan tampilan laman keranjang setelah konsumen masukan produk pada keranjang, kemudian konsumen memeriksa produk yang ingin dibeli kemudian menekan tombol lanjutkan ke checkout pada bagian bawah kanan laman keranjang.

## 4. Mengisi Data Diri

Tahap selanjutnya konsumen mengisi data diri pada laman *checkout,* berikut merupakan tampilan form pengisian data diri pada lama *checkout*.

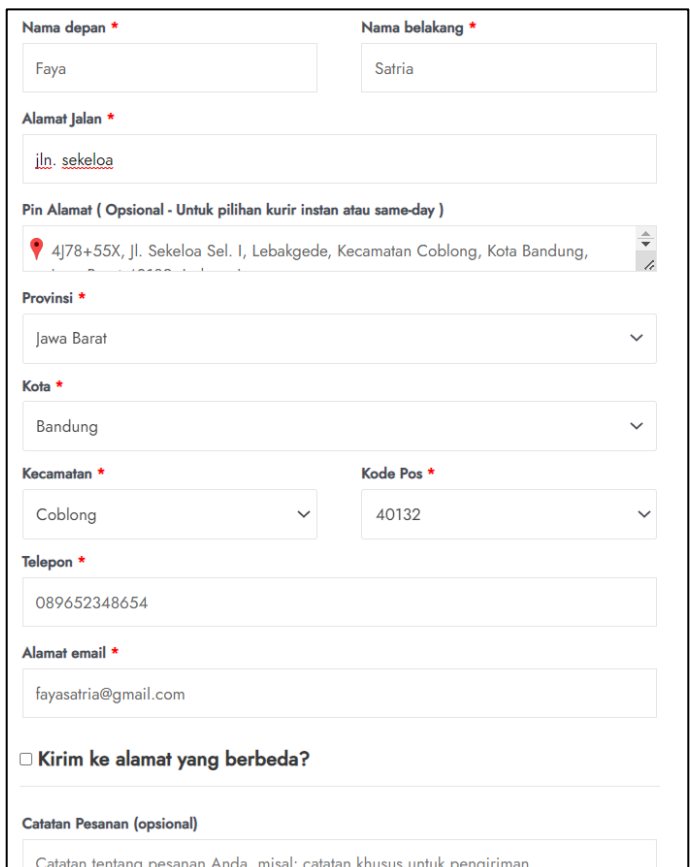

**Gambar 5.49. Form Data Diri**

Pada gambar 5.49. menunjukan tampilan form data diri pada laman *checkout*, konsumen harus mengisi nama, alamat lengkap, nomor telepon dan alamat email. Hal tersebut bertujuan untuk mengirimkan pesanan kealamat dan mengetahui ongkos kirim yang dikenakan pada pesanan tersebut.

## 5. Memilih Jenis Pengiriman dan Metode Pembayaran

Tahap selanjutnya konsumen memilih jenis pengiriman dan metode pembayaran pada laman *checkout,* berikut merupakan tampilan jenis pengiriman pada laman *checkout.*

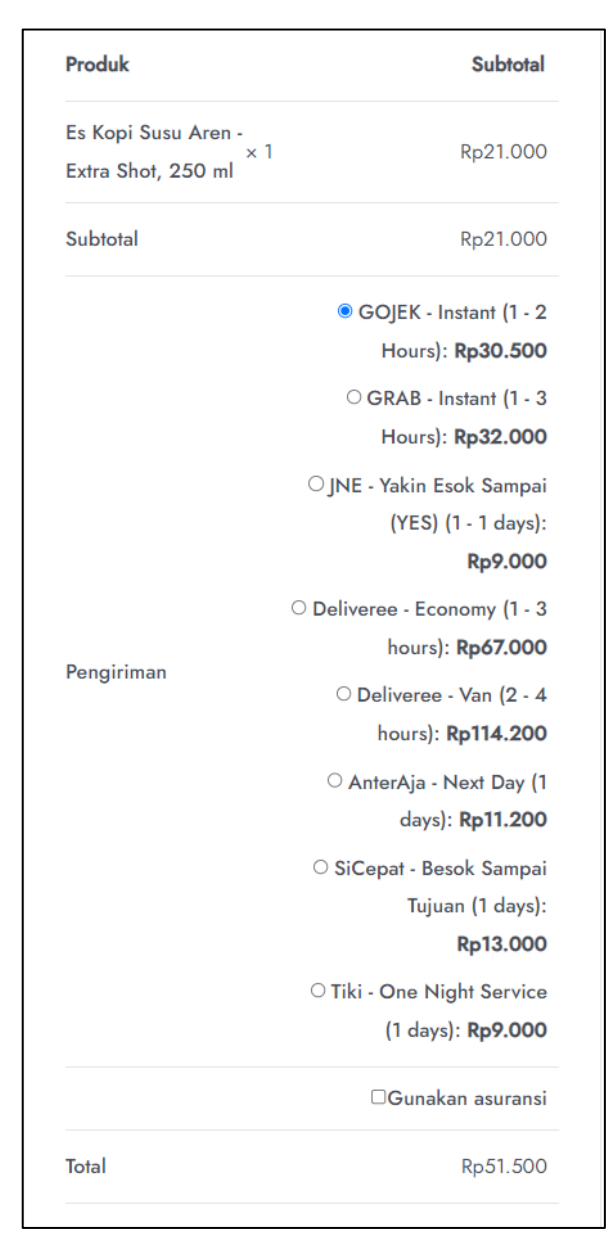

**Gambar 5.50. Jenis Pengiriman**

Pada gambar 5.50. menunjukan tampilan jenis pengiriman pada laman *checkout*, setelah konsumen mengisi data diri maka akan muncul jenis pengiriman dan ongkos kirim yang telah ditentukan. Konsumen dapat memilih jenis pengiriman yang sesuai dengan keinginan konsumen seperti Gojek, Grab, AntarAja, dll dengan estimasi waktu pengiriman yang berbeda, fitur tersebut dibutuhkan konsumen untuk memudahkan konsumen dalam memilih jenis pengiriman yang lebih dari satu dan menyesuaikan dengan waktu yang diinginkan.

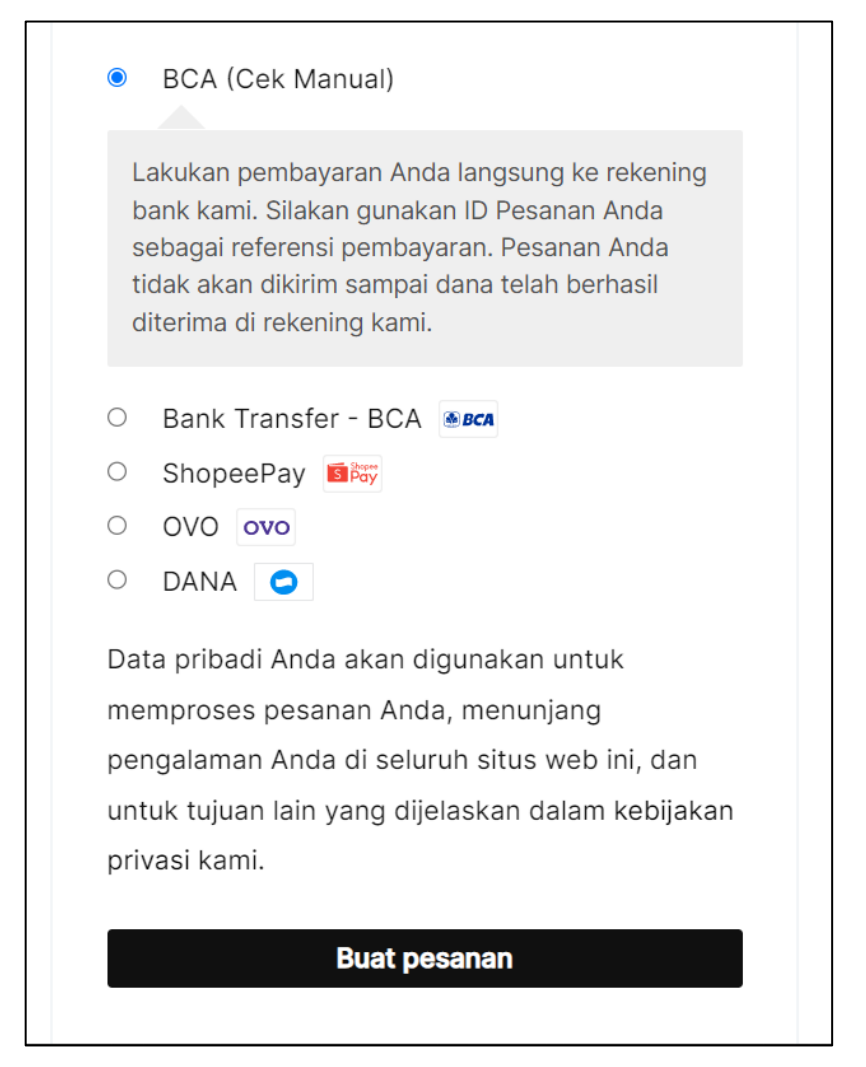

**Gambar 5.51. Metode Pembayaran**

Pada gambar 5.51. menunjukan tampilan metode pembayaran pada laman *checkout*, setelah konsumen memilih jenis pengiriman konsumen memilih metode pembayaran yang ingin dilakukan. Metode pembayaran terdiri dari BCA Cek manual, bank transfer BCA dan *e-wallet* (ShoppeePay, OVO dan Dana), fitur tersebut dibutuhkan konsumen untuk memudahkan konsumen dalam memilih metode pembayaran yang lebih dari satu dan menyesuaikan dengan metode pembayaran yang dimiliki konsumen. Hal tersebut sesuai dengan hasil kuesioner yang menunjukan pentingnya metode pembayaran lebih dari satu dan mayoritas konsumen menggunakan metode pembayaran melalui tranfer bank dan *e-wallet* sehingga sudah sesuai dengan hasil kuesioner tersebut.

6. Melakukan Pembayaran dan Konfirmasi Pembayaran

Tahap selanjutnya konsumen melakukan pembayaran pada laman *checkout,* berikut merupakan tampilan pesanan telah diterima pada laman *checkout.*

| Checkout<br>Terima kasih. Pesanan Anda telah diterima.<br>TANGGAL:<br>NOMOR PESANAN:<br>EMAIL:<br><b>TOTAL:</b><br>8 Februari 2023<br>fayasatria@gmail.com<br>691<br>Rp51.500 | METODE PEMBAYARAN:<br><b>BCA (Cek Manual)</b> |
|----------------------------------------------------------------------------------------------------|-----------------------------------------------|
| Detail bank kami<br><b>MOHAMMAD FAYA SATRIA GUARDIAN:</b><br>BANK:<br><b>NOMOR REKENING:</b><br>19292<br><b>BCA</b>                                                           |                                               |
| Rincian Pesanan                                                                                                    |                                               |
| Produk                                                                                                    | <b>Total</b>                                  |
| Es Kopi Susu Aren - Extra Shot, 250 ml x 1<br>Tambahan: Extra Shot<br>Ukuran: 250 ml                                                                                          | Rp21.000                                      |
| Subtotal:                                                                                                    | Rp21.000                                      |
| Pengiriman:                                                                                                    | Rp30.500 via GOJEK - Instant (1 - 2 Hours)    |
| Metode pembayaran:                                                                                                    | <b>BCA (Cek Manual)</b>                       |
| Total:                                                                                                    | Rp51.500                                      |

**Gambar 5.52. Tampilan Pesanan telah Diterima**

Pada gambar 5.52. menunjukan tampilan pesanan telah diterima pada laman *checkout* yang terdiri dari tujuan pembayaran sesuai dengan pilihan metode pembayaran yang dipilih sebelumnya dan rincian pesanan, kemudian konsumen melakukan pembayaran pada tujuan pembayaran yang tertera dan melakuakan konfirmasi pembayaran pada laman konfirmasi pembayaran yang ditunjukan pada gambar 5.53. dibawah ini.

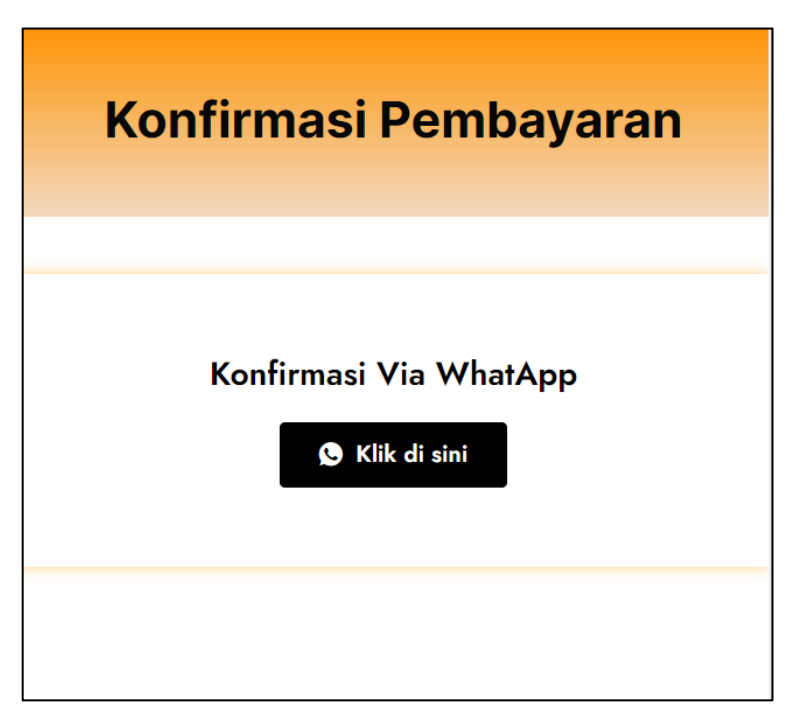

**Gambar 5.53. Tampilan Konfirmasi Pembayaran**

Pada gambar 5.53. menunjukan tampilan konfirmasi pembayaran pada laman Konfirmasi pembayaran, konsumen dapat menekan tombol klik disini pada laman kemudian akan masuk pada laman *WhatsApp* dan konsumen dapat mengirimkan bukti pembayaran setelah itu pesanan akan di proses dan pembelian produk telah berhasil.

## **5.4.** *Plugin* **yang Digunakan**

Perancangan toko *online* membutuhkan *plugin* untuk membantu merancang dalam berbagai aspek yang menunjang bagi toko *online* tersebut, berikut merupakan *plugin* yang digunakan pada toko *online* Unalome Coffee.

| Antispam Bee<br>Non-aktifkan   Settings                                                        | Antispam plugin with a sophisticated toolset for effective day to day comment and trackback spam-fighting. Built with data protection and privacy in mind.<br>Versi 2.11.2   Oleh pluginkollektiv   Tampilkan rincian   Donate   Support                          | Aktifkan pembaruan otomatis |  |
|------------------------------------------------------------------------------------------------|----------------------------------------------------------------------------------------------------|-----------------------------|--|
| <b>Biteship for WooCommerce</b><br>Settings   Support   Non-aktifkan                           | Pengiriman menjadi lebih mudah dengan layanan cek ongkos kirim dan penjemputan barang langsung ke lokasi yang dibantu oleh lebih dari 20 ekspedisi. Nikmati fitur ini hanya di Biteship for WooCommerce.<br>Versi 2.2.5   Oleh Biteship   Tampilkan rincian       | Aktifkan pembaruan otomatis |  |
|                                                                                                | O Tersedia versi baru dari Biteship for WooCommerce. Tampilkan rincian versi 2.2.7 atau perbarui sekarang.                                                                                                    |                             |  |
| Click to Chat<br>Settings   Non-aktifkan   PRO Version                                         | Lets make your Web page visitors contact you through WhatsApp with a single click/tap<br>Versi 3.18.1   Oleh HoliThemes   Tampilkan rincian                                                                                                    | Aktifkan pembaruan otomatis |  |
| O Tersedia versi baru dari Click to Chat. Tampilkan rincian versi 3.21 atau perbarui sekarang. |                                                                                                    |                             |  |
| Elementor<br>Pengaturan   Non-aktifkan   Beli Pro                                              | Pembuat Situs Web Elementor memiliki semuanya: seret dan lepas pembuat halaman, desain piksel sempurna, pengeditan responsif seluler, dan banyak lagi. Mulai sekarangl<br>Versi 3.8.1   Oleh Elementor.com   Tampilkan rincian   Dokumen dan FAQ   Video Tutorial | Aktifkan pembaruan otomatis |  |

**Gambar 5.54.** *Plugin* **yang Digunakan (1)**

Pada gambar 5.54. menunjukan *plugin* yang digunakan pada toko *online* yang dirancang untuk menunjang kebutuhan dalam merancang toko *online* Unalome Coffee, berikut penjelasan *plugin* yang digunakan.

## 1. *Antispam Bee*

*Antispam Bee* merupakan *plugin* yang berfungsi untuk menjaga toko *online* dari *spam* atau aktivitas yang terus-menerus sehingga membuat situs mengalami *lag*  bahkan mengalami *crash.*

### 2. Biteship *for* WooCommerce

Biteship *for* WooCommerce merupakan *plugin* yang berfungsi untuk mengecek ongkos kirim dan penjemputan barang langsung ke lokasi dengan lebih dari 20 ekspedisi yang tersedia.

## 3. Elementor

Elementor merupakan *plugin* yang berfungsi untuk memperbaiki tampilan *interface*  situs sehingga dapat lebih baik dan nyaman untuk konsumen.

| ElementsKit Lite<br>Non-aktifican i Settings I Go Premium                                          | The most advanced addors for Elementor with tons of widgets, Header builder, Footer builder, Mega menu builder, layout pack and powerful custom controls.<br>Versi 2.7.5   Oleh Warnet   Tampilian rincian   Documentation   Facebook Community   Rate the plugin +++++                                                                                              | Aktifkan pembaruan otomatis  |
|----------------------------------------------------------------------------------------------------|----------------------------------------------------------------------------------------------------|------------------------------|
| O Tersedia versi baru dari ElementsKit Lite, Tampilkan rincian versi 2.8.1 atau perbarui sekarang. |                                                                                                    |                              |
| Forential Addons for Flementor<br>Non-aktifkan   Settings   Go Pro-                                | The Essential plugin you install after Elementor! Packed with 40+ stunning free elements including Advanced Data Table. Event Calendar: Filterable Gallery, WoolCommerce, and many more.<br>Versi 5.5.0   Oleh WPDeveloper   Tampilkan rincian   Docs & FAQs   Video Tutorials                                                                                       | Aktifkan pembaruan otomatis- |
|                                                                                                    | O Tersedia versi baru dari Essential Addons for Elementor. Tampilkan rincian versi 5.5.4 atau perbanui sekarang.                                                                                                    |                              |
| Jetpack<br>Pengaturan   Dukungan   Non-aktifican                                                   | Alat penunjang keamanan, performa, dan pemasaran yang dibuat pleh para pakar WordPress. Jetpack melindungi situs agar Anda bisa lebih fokus pada hal-hal yang lebih penting.<br>Versi 11.8   Oleh Automattic   Tampilkan rincian                                                                                                    | Aktifkan pembaruan otomatis  |
| Keamanan Anti-Malware dan Firewall Brute-Force<br>Pengaturan Pindai   Non-aktifkan                 | Plagin Anti-Virus / Anti-Malware ini mencari Malware dan Virus lain seperti ancaman dan kesentanan di server Anda dan membantu Anda menghapusnya. Plupin selalu tumbuh dan berubah untuk beradaptasi<br>dengan ancaman baru jadi beri tahu saya ika itu tidak berhasil untuk Anda.<br>Versi 4.21.91   Oleh Eli Scheetz   Tampilkan rincian   FAQ   Support   @Donate | Aktifkan pembanjan otomatis  |
| NotificationX<br>Settings   Non-aktifican   Go Pro                                                 | Social Proof & Recent Sales Popup. Comment Notification. Subscription Notification. Notification Bar and many more.<br>Versi 2.5.9   Oleh WPDeveloper   Tampilkan rincian                                                                                                    | Aktifkan pembaruan otomatis  |
| Plugin WPvivid Backup<br>Pengaturan   Non-aktifkan                                                 | Kloning atau salin situs WP lalu pindahkan atau migrasikan ke host baru (domain baru), jadwalkan cadangan, transfer cadangan ke penyimpanan remote terkemuka. Semua dalam satu.<br>Versi 0.9.82   Oleh Tim WP-mid   Tampifican rincian                                                                                                    | Aktifkan pembanjan otpmatis  |
| WooCommerce<br>Pennaturan   Non-aktifican                                                          | Toolkit e-commerce vang membantu Anda menjual apa pun. Dengan cantik.<br>Versi 7.1.0   Oleh Automattic   Tampilkan rincian   Dokumentasi   Dokumentasi API   Dukungan komunitas                                                                                                    | Aktifkan pembaruan otomatis  |
| O Tersedia versi baru dari WooCommerce. Tampilkan rincian versi 7.3.0 atau perbarui sekarang.      |                                                                                                    |                              |

**Gambar 5.55.** *Plugin* **yang Digunakan (2)**

Pada gambar 5.55. menunjukan *plugin* yang digunakan pada toko *online* yang dirancang untuk menunjang kebutuhan dalam merancang toko *online* Unalome Coffee, berikut penjelasan *plugin* yang digunakan.

## 1. ElementsKit Lite

ElementsKit Lite merupakan *plugin* lanjutan dari Elementor yang berfungsi untuk menambahkan *addons* yang terdiri dari *widgets, Header builder, Footer builder, Mega menu builder, layout pack* yang dapat di *custom* sesuai dengan keinginan.

#### 2. Essential *Addons for* Elementor

Essential *Addons for* Elementor merupakan *plugin* lanjutan dari Elementor yang berfungsi untuk memperbaiki tampilan *interface* situs sehingga dapat lebih baik dan nyaman untuk konsumen.

## *3. GTranslate*

*GTranslate* merupakan *plugin* yang berfungsi untuk menerjemahkan *website* menjadi bahasa yang dituju dengan pilihan bahasa yang dapat dipilih.

## 4. *Jetpack*

*Jetpack* merupakan *plugin* yang berfungsi untuk meningkatkan keamanan dan performa sehingga melindungi situs agar lebih fokus pada hal-hal yang lebih penting.

## 5. Keamanan Anti-Malware dan Firewall Brute-Force

Keamanan Anti-Malware dan Firewall Brute-Force merupakan *plugin* yang berfungsi untuk keamanan situs dari *malware* dan *firewall* yang berpotensi merusak situs dan juga memberikan keamanan bagi pengguna.

## 6. NotificationX

NotificationX merupakan *plugin* yang berfungsi untuk memberikan *pop up*  notifikasi jika ada konsumen yang membeli produk pada situs sehingga konsumen lain tahu ada yang membeli produk di situs kami. *Pop up* notifikasi berada di kiri bawah situs sehingga tidak menganggu pengguna.

# 7. Plugin WPvivid *Backup*

Plugin WPvivid *Backup* merupakan *plugin* yang berfungsi untuk kloning atau salin situs WP lalu dipindahkan atau migrasikan ke host baru (domain baru), jadwalkan cadangan dan transfer cadangan ke penyimpanan.

# 8. WooCommerce

WooCommerce merupakan *plugin* yang berfungsi untuk membuat *website* menjadi tempat dagang yang lengkap dengan fitur belanja seperti keranjang, *payment gateway*, pilihan kurir, dll.

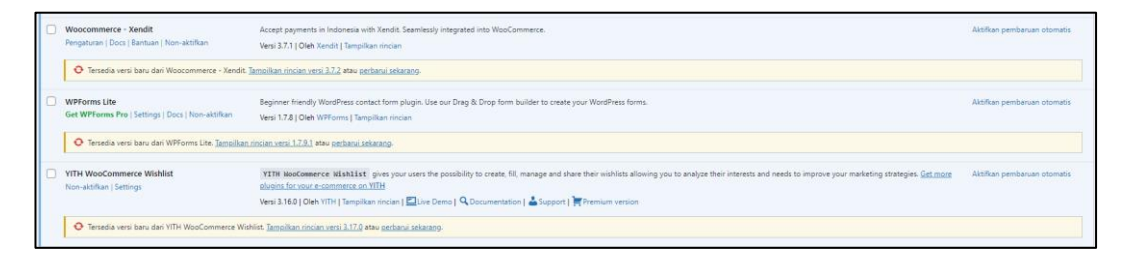

**Gambar 5.56.** *Plugin* **yang Digunakan (3)**

Pada gambar 5.56. menunjukan *plugin* yang digunakan pada toko *online* yang dirancang untuk menunjang kebutuhan dalam merancang toko *online* Unalome Coffee, berikut penjelasan *plugin* yang digunakan.

# 1. Woocommerce - Xendit

Woocommerce – Xendit merupakan *plugin* yang berfungsi untuk memberikan metode pembayaran seperti tranfer bank dan *e-wallet* (ShopeePay, Dana dan Ovo).

# 2. WPForms Lite

WPForms Lite merupakan *plugin* yang berfungsi untuk membuat *form* pada situs.

# 3. YITH WooCommerce *Wishlist*

YITH WooCommerce *Wishlish* merupakan *plugin* yang berfungsi untuk membuat *wishlist* pada toko *online* yang dirancang.